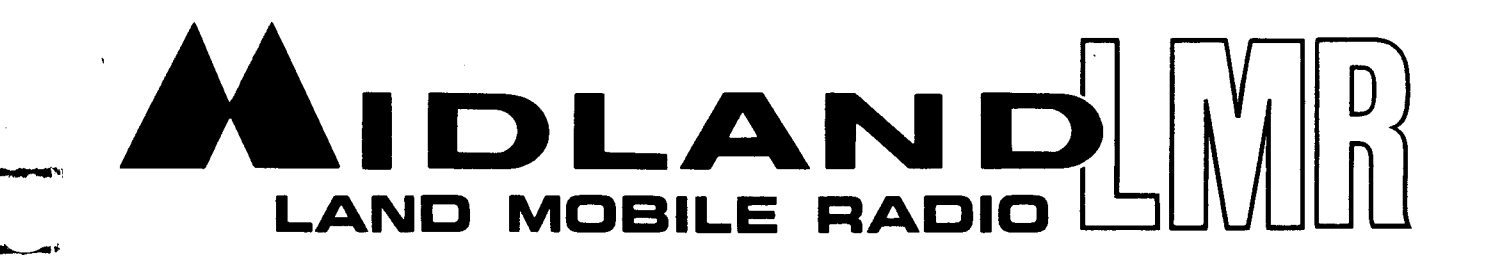

# COMPUTER BASED PROGRAMMER FOR **SYN-TECH XTR AND 8-CHANNEL MOBILES USER'S MANUAL VERSION 2.0**

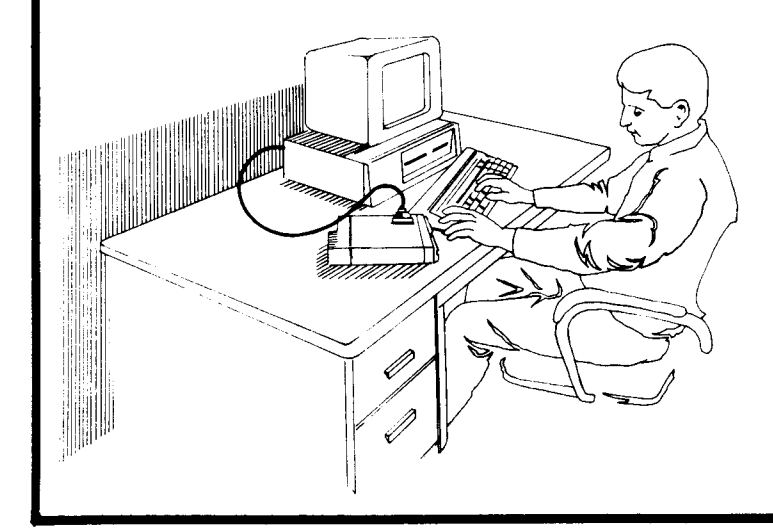

70-999993 05-XTR MCUM-12/90-2M

This manual section is designed to facilitate the set-up and service of the Midland 70-1489 Computer Based<br>Programmer for Syn-Tech XTR and 8-Channel Mobiles. As necessary, service maual supplements will be<br>published and di

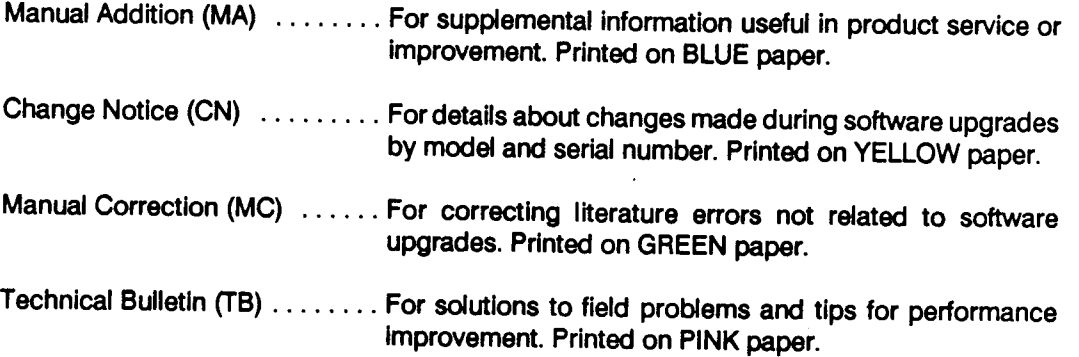

comments or suggestlons concemlng areas of manual improvement are welcome.

The symbols shown below are used in this manual to indicate keys on your computer keyboard.

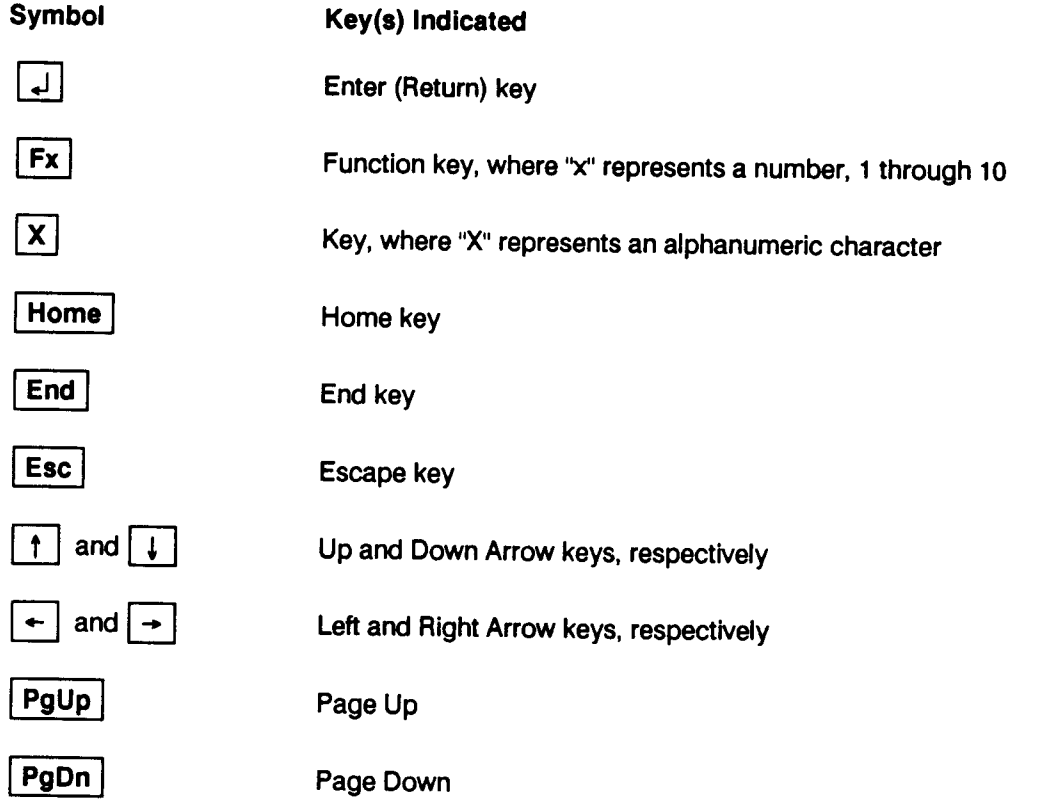

ii

 $\cdot$   $\overline{\phantom{0}}$ 

# TABLE OF CONTENTS

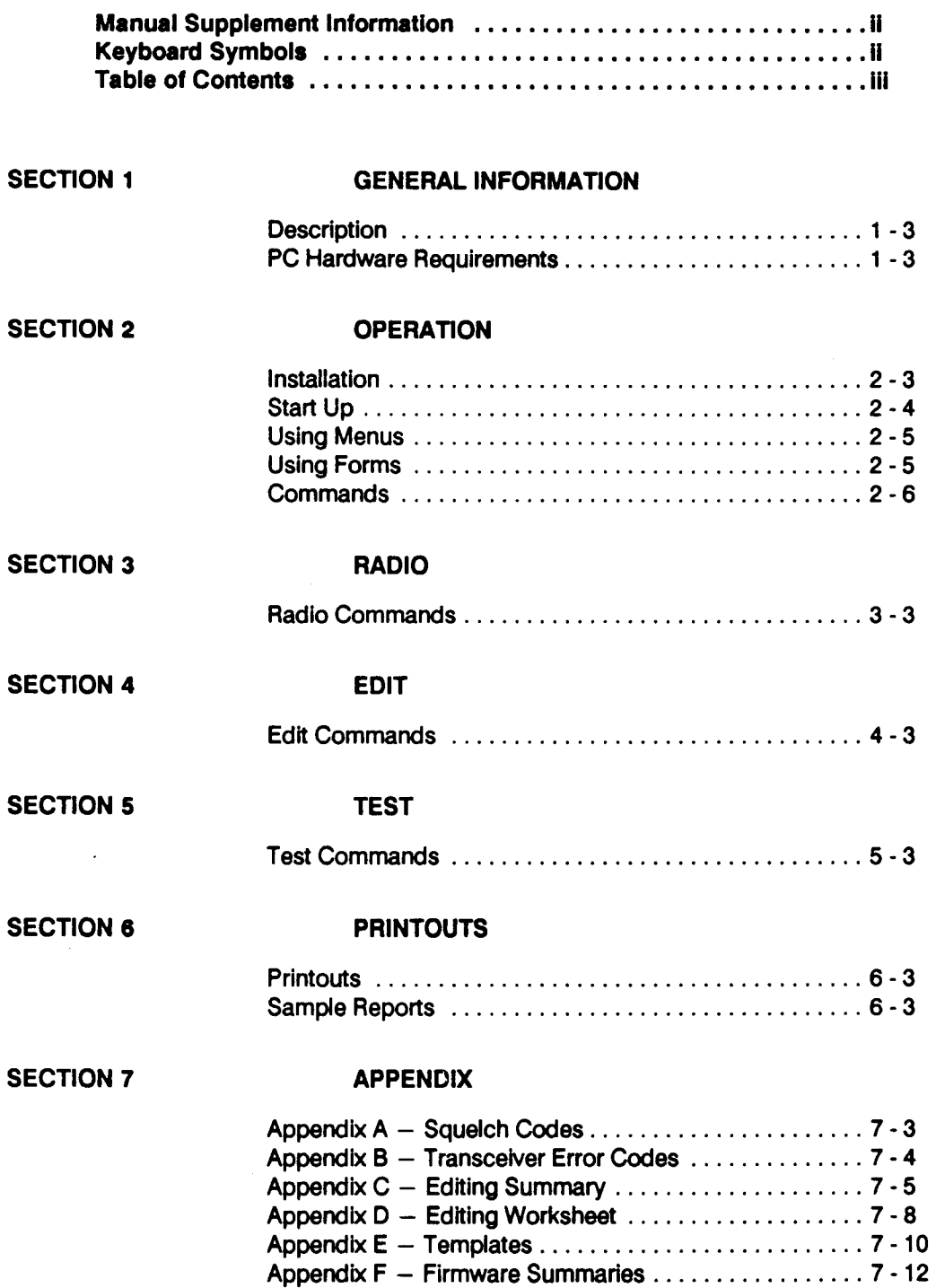

 $\overline{z}$ 

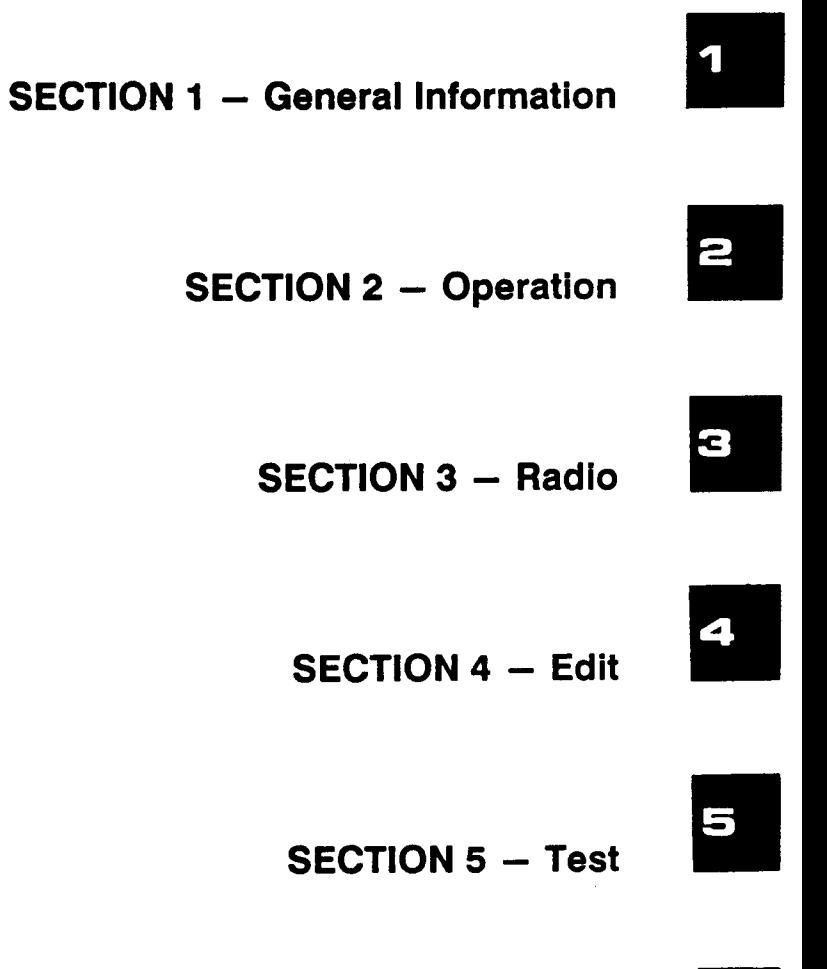

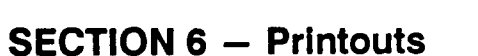

7

6

SECTION 7 - Appendix

# **SECTION1**

# **GENERAL INFORMATION**

70-14&9

NOTES

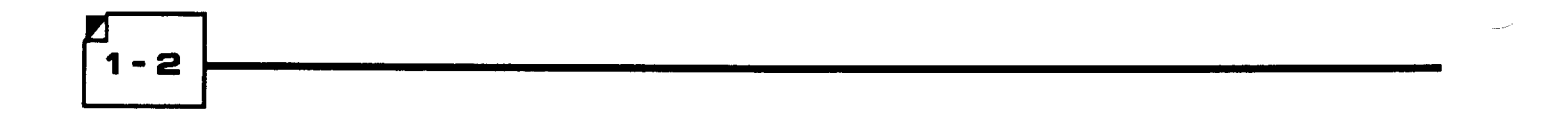

## **DESCRIPTION**

The Computer Based Programmer is designed to produce configuration data used to program Midland Syn-Tech XTR and 8-Channel Mobiles. Using this program, radio configuration is created and maintained by a service technician and then transferred to the radio as a single packet of data. This packet of data will be referred to in this manual as the Configuration Data. lf a radio configuration should need to be changed, the Configuration Data can be extracted from the radlo, edited by this program and agaln transferred back to the radio. This Configuration Data can be stored in a DOS disk file for archival storage or for later use. The Configuration Data can also be printed using the computer's parallel printer interface.

A test mode is also provided wherein a service technician can perform various tests on a connected radio.

The Configuration Data consists of Radio ldentification Data, Channel Data (for up to 99 channels), and Radio Option Data.

# PC HARDWARE REQUIREMENTS

The Computer Based Programmer has been designed to run on IBM-PC class machines. This includes PC, XT, and AT clones.

ln order to run, the program requires at least a monochrome board and 80-column monitor (you can also use a color system), 512K of RAM, and disk storage. A hard drive is recommended, but a ffoppy disk system will also work. An optional parallel printer can be used to print reports.

A Midland 70-1308A cable is required for connecting the radio to the computer.

To connect the radio to the computer, first connect the 70-1308A to either COM1 or COM2 of the computer. Then connect the 70-1308A to programming port of the radio. Power up the radio when you are ready to begin programming.

A diagram of the required hardware connections is shown in Figure 1 - 1.

## 70-1 489

 $-4$ 

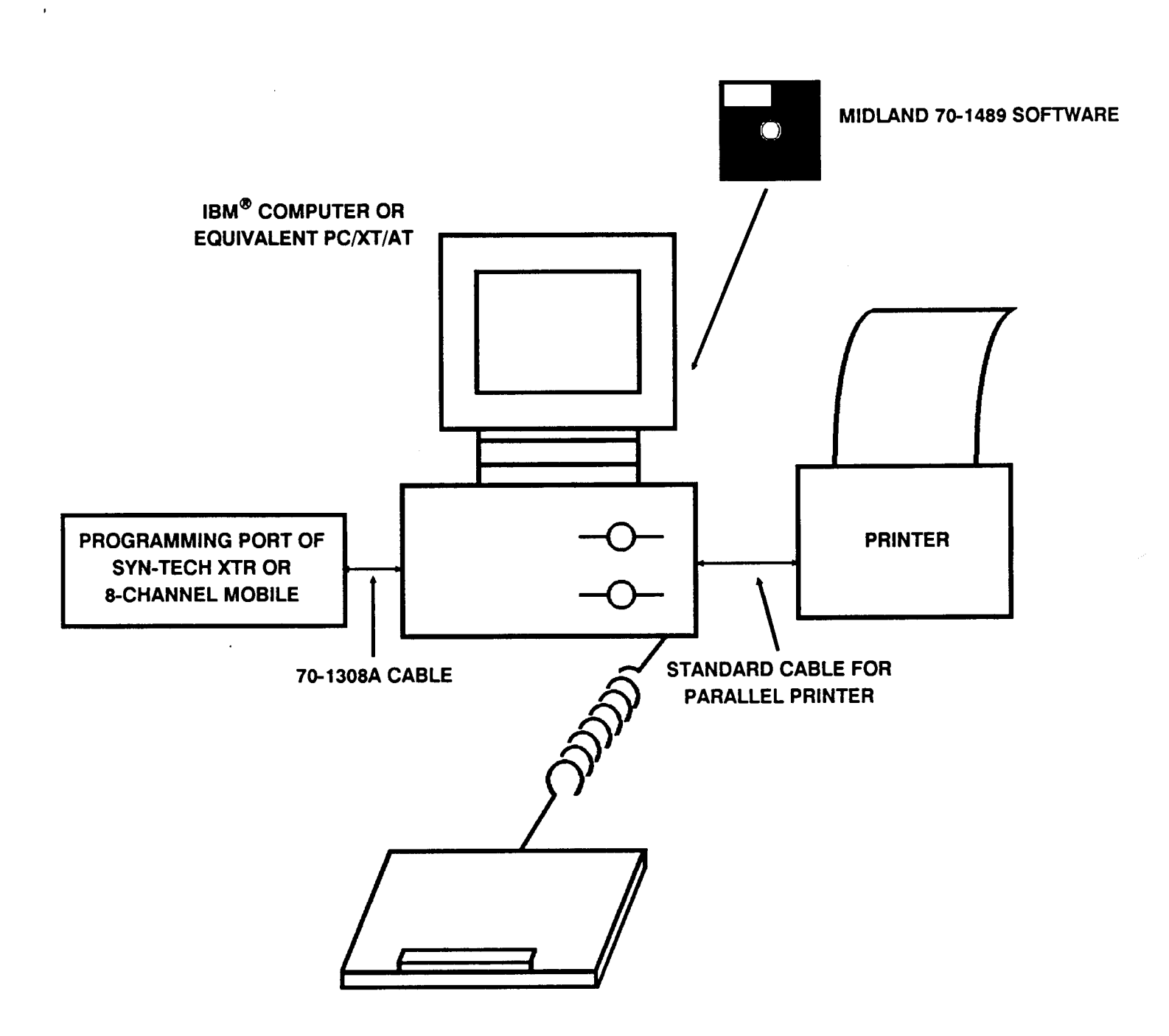

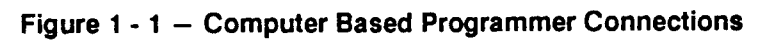

# **SECTION 2**

# **OPERATION**

## **OPERATION**

70-1489

j,

**NOTES** 

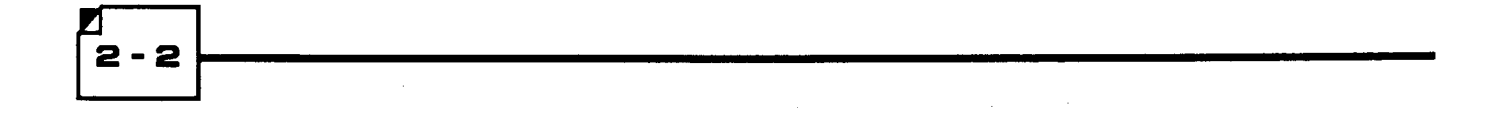

2 - 3

## **INSTALLATION**

#### MAKING A BACK-UP

Make a copy of the distribution diskette with the Computer Based Programmer software and support files, uslng the DOS commands Diskcopy or Copy. Check to make sure that your copy contains the following fites:

- $xtr.exe$   $-$  the Computer Based Program itself
- $x$ tr.hlp  $-$  Help text for the on-line help system
- $x$ tr.cfg  $-$  personalized program setup data
- $xtr.ch$   $-$  support file for certain data entry fields
- xtr.clr Power Up default Configuration Data
- $x$ trinst.bat  $-$  the installation batch file
- $v13-v20.\text{exe}$  Version 1.3 to Version 2.0 file conversion program

### INSTALLING THE SOFTWARE ON A HARD DRIVE

After you have made your back-up copy, you are ready to install the software. The installation will create a new directory named "XTR" on the specified drive and will place the necessary files in this directory. For example, if you wish to install the program on hard drive C from floppy drive A, and if you want the installation program to put the XTR directory in drive C's root directory, insert the back-up copy into drive A and type the following:

. اے c: ∣  $cd \mid \Box$ 

a:  $\boxed{1}$ 

xtrinst c:  $\boxed{\Box}$ 

The program will respond with:

Making an xtr directory on drive C.

The computer will then list and copy all of the program files. After all files are copied, the computer will display:

Done with installation.

The program is now installed on your hard drive, and is ready to run. To return to the C: root directory, type:

 $c: \boxed{d}$ 

## START UP

Although the program will run in the directory where you installed the Computer Based Programmer software, this will not limit where you can store individual Configuration Data files.

To start the program, type the following:

 $c: \boxed{\downarrow}$  $cd\$ {xtr}

 $x$ tr $\boxed{v}$ 

 $-4$ 

The program will display the Radio Programmer Main Menu, as shown in Figure 2 - 1.

Command: HeIp File Radio Edit Printouts Setup Quit Press <Enter> to access on-Iine help facility. No Disk FiIe In Use Radio Configuration Unknown Local Configuration Data is Clear Midland LMR - Syn-Tech XTR & 8-Channel Mobile Radio Programmer

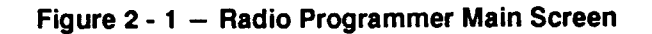

 $2 - 5$ 

## USING MENUS

The top row of the screen shows the current Radio Programmer menu. The second line shows a brief description of the highlighted menu item. Menu operations include:

- a Highlight with  $\lceil \uparrow \rceil$ ,  $\lceil \downarrow \rceil$ ,  $\lceil \leftarrow \rceil$ , or  $\lceil \rightarrow \rceil$  keys - item can be selected if highlighted.
- a Select with  $\Box$  key - shows a submenu or invokes a function.
- AutoSelect with initial character select item with one keystroke. I
- Exit Up with  $\vert$  Esc  $\vert$  key  $-$  immediately go to previous menu. a
- Help with  $|F1|$  key display information about highlighted item. I

## USING FORMS

A data entry form consists of data entry fields and prompt text. A field is highlighted when it is active. Left and right arrow keys are active within a field to facilitate editing.

- Highlight with  $\lceil \uparrow \rceil$ ,  $\lceil \downarrow \rceil$ ,  $\lceil \leftarrow \rceil$ , or  $\rightarrow$  keys field can be selected if highlighted.
- Exit with  $\left| \right|$  **Esc**  $\left| \right|$  or  $\left| \right|$  **F10**  $\left| \right|$  key  $-$  field edits are kept.
- List Choices with  $\boxed{\phantom{a}}$  or,  $\boxed{F2}$  key display list of all possible values for highlighted field.
- Help with  $\vert$  F1  $\vert$  key  $-$  display information about highlighted field.
- Clear/Recall Field with  $\mid$  **F3**  $\mid$   $\mid$  **F4**  $\mid$  key  $-$  erase/recall information in current field.
- Large/Small Increment with  $\left| 55 \right| / \left| 56 \right|$  keys increment value in current field by 10/1.
- Large/Small Decrement with  $\boxed{F7}$  /  $\boxed{F8}$  keys decrement value in current field by 10/1.
- Next Field with  $\boxed{\downarrow}$  key go to the next field in the form.
- Prev Field with  $\lceil \uparrow \rceil$  key go to the previous field in the form.
- First Field with | Home  $| \text{key} \text{go} \text{ to the first field on the form.}$
- Last Field with  $|$  End  $|$  key  $-$  go to the last field on the form.
- Next Form with | PgUp | key  $-$  go to next high numbered page.
- Prev Form with  $\log Dn$  key go to next lower numbered page.

### **OPERATION**

70-1489

## **COMMANDS**

The program is organized as shown in Figure 2 - 2. All features are accessed through the Command line, on the Main Screen.

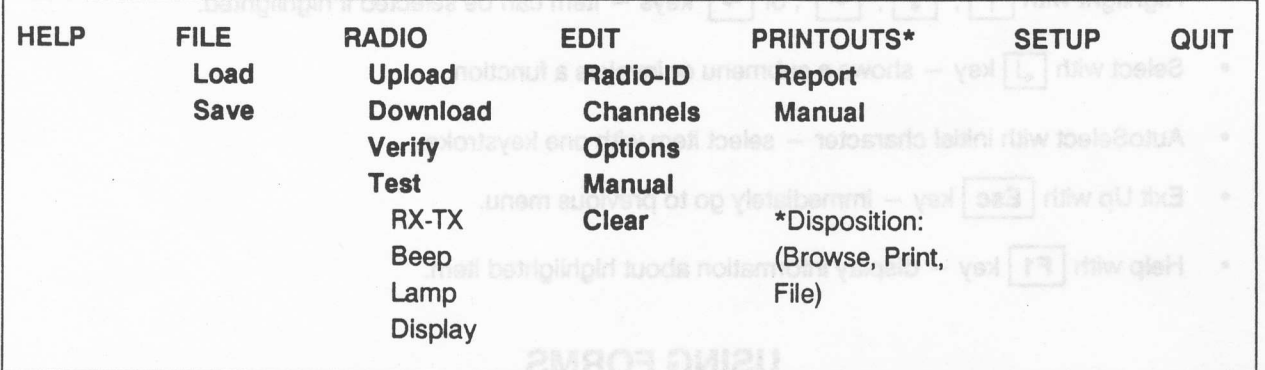

**Figure 2 - 2 - Program Organization** 

#### **HELP**

There are various ways to get help while running the program. The menu message line gives a one line description of the menu item. lt appears immediately below the menu bar. Move the cursor on a menu item or a data entry field and press  $|F1|$  once for more information about that item or field. Next, press  $|F1|$ twice on a data entry field to get general help. Press **Esc** to exit back to current menu after viewing any help.

#### FILE

This command allows you to save and load Configuration Data to and from a disk. Select FILE using arrow keys or initial character as instructed under "Using Menus" (page 2 - 5).

bleft fremus ni nollamoini lissenassie - vas | 87 | 157 | 159 bleff lisseñits

#### . Save

- 6

After editing Configuration Data, use SAVE to write the data to a disk file. To do so, select SAVE. The program will then respond with:

```
Save to disk using file name:
C: \XTR \. *
The current directory is:
C: \XTR \
```
Enter a valid DOS filename and directory, then press  $\Box$ . Filenames and directories can be viewed by using wildcard characters. The highlighted filename or directory can be selected by pressing **p** . Use the control cursor keys to highlight other filenames or directories. Once a filename is selected, the filename can be changed or used as is by pressing  $\Box$  again. Press Esc to return to the FILE menu without saving edited Configuration Data. Press | F3 | to clear filename.

#### . Load

The parameters that define the functionality of a Midland Syn-Tech XTR or 8-Channel mobile are stored in the radio in an electrical device known as a EEPROM. Use LOAD to read a previously saved image of a EEPROM from a DOS disk. To LOAD, select LOAD. The program will then respord with:

```
Load from disk using file name:
C: \XTR\ . *
The current directory is:
C: \XTR\
```
Enter a valid DOS filename, then press  $\boxed{1}$ . Filenames and directories can be viewed by using wildcard characters. The highlighted filename or directory can be selected by pressing  $\boxed{\downarrow}$ . Use the control cursor keys to highlight other filenames or directories. Once a filename is selected, the tilename can be changed or used as is by pressing  $\Box$  again. Press **Esc** to return to the FILE menu without loading. Press F3 to clear filename.

#### RADIO

This comrnand allows communication between the PC and the radio. Referto Sectlon 3 for more information.

#### **EDIT**

This command allows you to edit Configuration Data. Refer to Section 4 for more information.

#### **PRINTOUTS**

Use this command to generate printed reports. See Section 5 for more information and example reports.

## **OPERATION**

70-1489

#### SETUP

The setup form allows you to change the serial port used in communicating with Syn-Tech XTR and 8-Channel mobiles. Select SETUP, then press  $\Box$ . The program will then respond with:

Serial Port connected to Radio: COM1

Press  $\lceil \frac{1}{\epsilon} \rceil$ . The program will give you a choice of COM1 or COM2. Use  $\lceil \frac{1}{\epsilon} \rceil$  and  $\lceil \frac{1}{\epsilon} \rceil$  to highlight the desired port, then press  $\boxed{\downarrow}$ . If you have the option to use color, the program will next ask:

Display in Color? Y

Just press  $\Box$  if you wish the program to display in color. If you wish the program to display in shades of gray, press  $|N|$ , then  $\boxed{1}$ . The program will then ask:

Save SETUP to file on Exit? N

If you wish the port change to be permanent (so that it will load automatically the next time you run the program), press  $Y \mid$ , then  $\lceil \frac{1}{\epsilon} \rceil$  to save. Otherwise, just press  $\lceil \frac{1}{\epsilon} \rceil$ . Press  $\lceil \frac{1}{\epsilon} \rceil$  to return to the main menu.

#### QUIT

Selecting QUlf allows you to exit the Syn-Tech XTR or 8-Channel Mobile PC radio programmer back to DOS. lf you have made some edits to the Configuration Data image without saving them to a disk file or downloading them to a radio, the program will respond with:

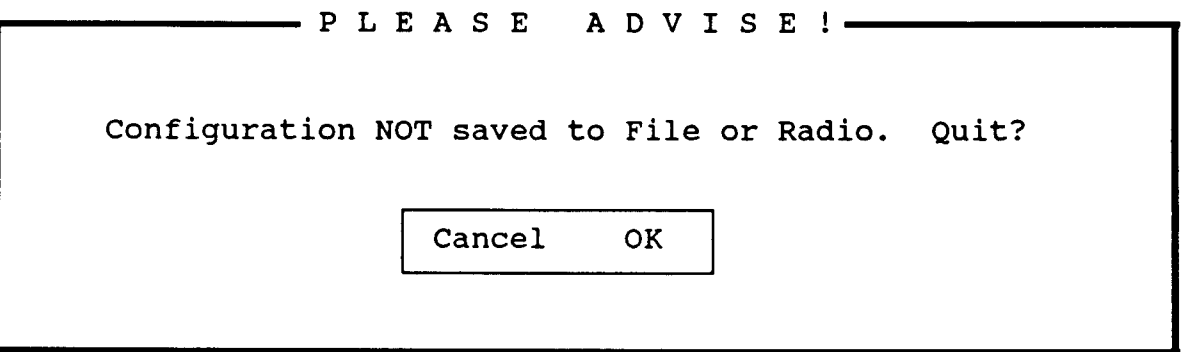

If you wish to save your data, highlight Cancel and press  $|J|$  to return to the main menu. If you do not wish to save your data, highlight OK and press  $\Box$  to end the program.

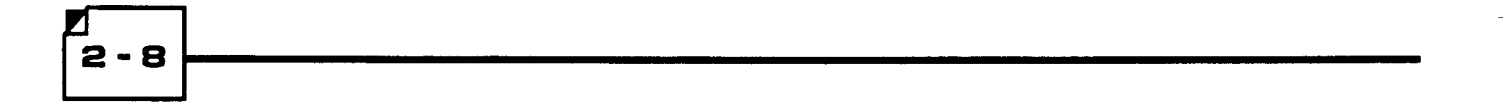

# **SECTION 3**

# **RADIO**

# **RADIO**

70-1489

NOTES

## RADIO COMMANDS

The RADIO commands allow communication between your Midland Syn-Tech XTR or 8-Channel mobile and your PC, via a serial port on your computer through a cable available from Midland. Before selecting Radio, set the PC communication port using SETUP (see page 2 - 7).

#### **UPLOAD**

The parameters that control the functions of a Midland Syn-Tech XTR radio are stored in the radio in an electrical device known as a EEPROM. The information in this EEPROM can be uploaded from a radio when you select Upload in the Radio Menu.

EEPROM information can also be loaded from a DOS disk file using the LOAD function in the FILE menu (see page 2 - 7).

### **DOWNLOAD**

Configuration Data is kept in the PC's memory where you can edit it using any of the EDIT menu's functions (see Section 4). This data will be sent to the radio's EEPROM when you select Download in the Radio Menu.

#### **VERIFY**

You can verify that the contents of a radio are identical to the Configuration Data in the computer by selecting Verify in the Radio Menu. The program compares the contents of the local Configuration Data memory with the contents of the radio byte by byte. If there is no discrepancy, then you will be told that the verify passed. lf there is a difference, you will be shown the memory location (radio EEPROM base relative) of the problem bytes, and the bytes themselves.

You will be given the opportunity to continue comparing the local Configuration Data memory and the radio contents, or you can immediately cancel the verify operation.

### **TEST**

This command will allow you to perform the following tests:

- . RX -TX Test
- . BeepTest
- . Lamp Test
- . Display Test

For more information on these tests, refer to Section 5.

 $3 - 3$ 

## **RADIO**

70-1489

 $\overline{a}$ 

NOTES

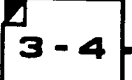

 $\epsilon$ 

# **SECTION 4**

# **EDIT**

 $\frac{1}{\sqrt{2}}$ 

## EDIT

70-1 489

 $\overline{1}$ 

NOTES

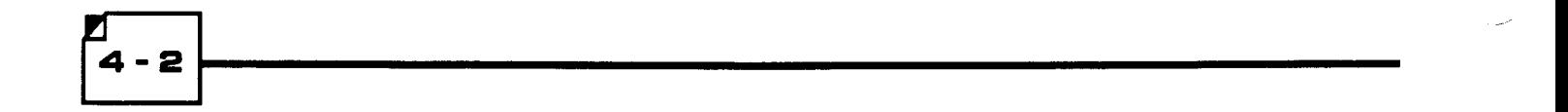

## EDIT COMMANDS

These commands allow you to program the many optional parameters available on Midland Syn-Tech XTR and 8-Channel Mobiles. Edited Configuratlon Data memory can be read or written to the radio or to a DOS file. Generally, the Configuration Data should be programmed in the order that the menu items are listed. The model number must be defined before any other programming can occur.

Display field choices by pressing  $\sqrt{ }$ . Select items using the arrow keys and  $\sqrt{ }$ . Press Esc | to leave form. Refer to page 2 - 5 for more inforrnation on using menus and forms.

### RADIO-ID

NOTE: The Radio ldentificatlon Form must be successfully completed In order to program the channel and option information. Selecting Radio-ID allows you to edit the following fields:

- . Model
- Injection Aspect
- $\bullet$ PLL Beference Frequency
- **Serial Number**
- Customer
- . Date
- . Model

The model information is used internally to define certain formula constants. The available models are shown below. NOTE: When programming 8-Channel Mobiles, only those frequencies marked by "\*" are allowed.

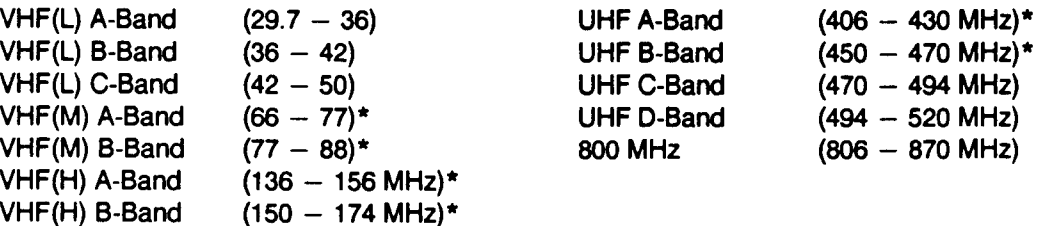

#### . Injection Aspect

Select either Low Slde or High Side Local Oscillator lnjection Aspect. High Side is the default for VHF High Band radios and Low Side is the default for UHF and 800 MHz radios (use default value unless an injection kit has been installed).

#### . PLL Comparator Reference Frequency

For VHF Band radios, 2.5 kHz is the Reference Frequency. For UHF radios, select either 12.5 kHz (default) or 5.0 kHz. For 800 MHz radios, select either 12.5 kHz (default) or 6.25 kHz.

#### • Serial Number

Enter the radio serial number if desired or any eight characters: 0-9, A-E, or space. Serial number input is not a prerequisite for radio operation.

### . Customer Number

Enter the customer number if desired or any ten characters: 0-9, A-E, or space. Customer number input is not a prerequisite for radio operation.

#### . Date

Enter the current date if desired, or up to six digits: 0-9 or space. Date input is not a prerequisite for radio operation.

## **CHANNEL**

Parameters entered in this form are associated with each of up to 99 channels. Each form page is unique to each channel. Avalld model number must have been entered, loaded, or uploaded before channel parameters can be entered. You will be asked to enter a valid model number first if necessary. Thls is a multi-page form. You can move to any particular channel by typing the channel number explicitly into the channel number field or you can use the  $\sqrt{PgUp|}$  and  $\sqrt{PgDn|}$  keys to move sequentially from channel to channel. Channel parameters programmed here are:

- . Channel Number
- . Receive Channel Frequency
- . Receive Signaling Type
- . Transmit Channel Frequency
- . Transmit Signaling Type
- . Transmit Power Control
- . Scrambler Enable
- . Auxiliary Data
- . Channel in Scan Group A
- . Channel in Scan Group B

Selecting Channels will result in the display shown in Figure 4 - 1.

### • Channel Number

Select a channel to program by directly entering a channel number between 1 and 99 or use the  $\vert$  PgUp or  $|$  PgDn  $|$  keys on the numeric key pad to increment or decrement the channel number.

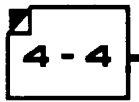

CUANNET DAMA FORM

Edit: Radio-ID Channels Options Manual C1ear Edit radio related parmeters.

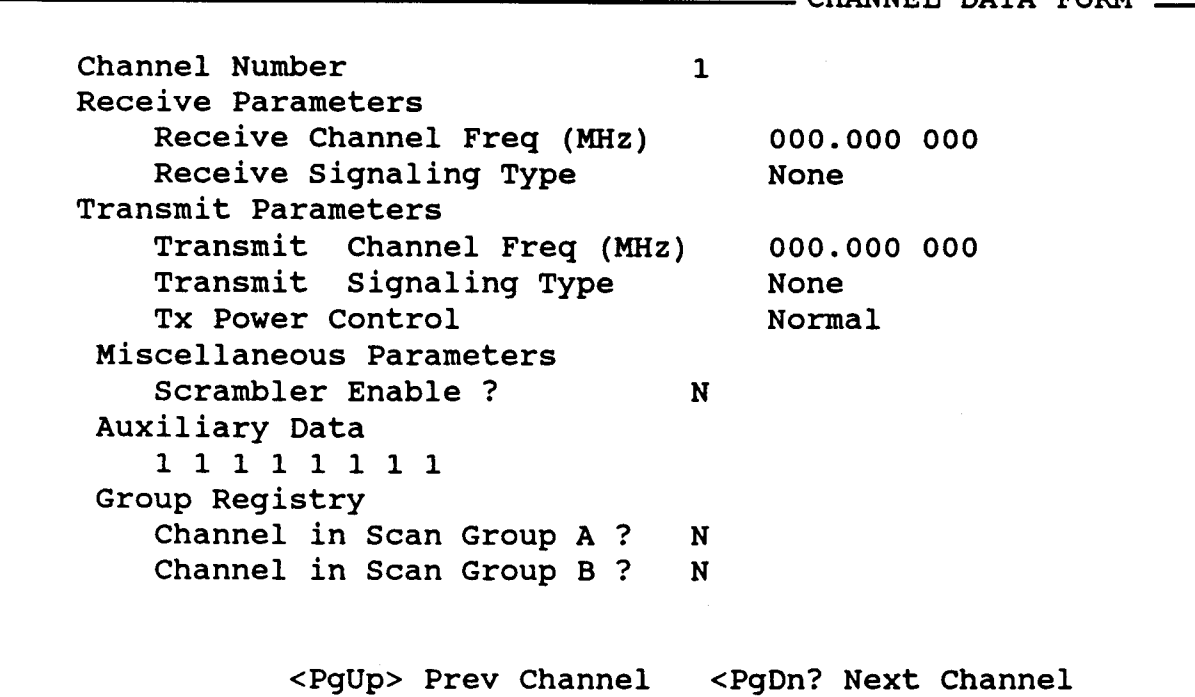

Press <F1> for help. Press <Esc> to exit form.

Figure  $4 - 1 -$  Channel Form

#### . Receive Channel Frequency

Enter a valid frequency in MHz within the operating range of the radio. Frequencies must be an integral multiple of the PLL Ref Frequency which is determined by the radio model or option kit. Press | F3 | (Clear) to clear the frequency value. Press | F4 | (Recall) to recall the previously entered frequency value. NOTE: When programming 8-Channel Mobiles, only those frequencies marked by "\*" are allowed.

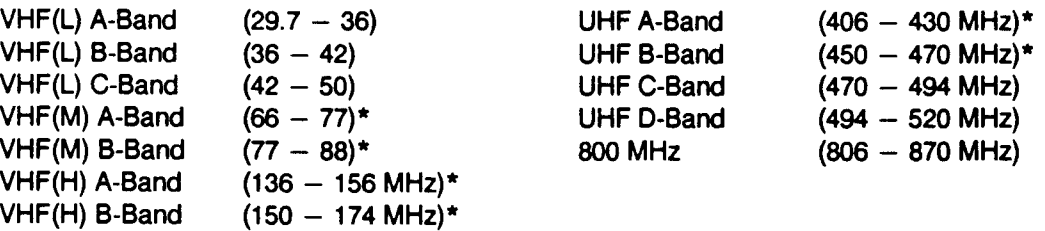

#### . Receive Signaling Type

 $\overline{\phantom{a}}$ 

You have a choice of three signaling types: NONE, CTCSS, and DCS.

NONE: The radio will operate in "carrier-squelch" mode. The radio squelch will not require that a codedsquelch tone or code be present with the signal to open the audio path.

## EDIT

70-1489

CTCSS: If you selected CTCSS for the Receive or Transmit Signaling Type, you will be asked to enter a valid standard coded-squelch tone frequency in Hz. Press  $\lceil \uparrow \rceil$  to increment from one code to the next, or press  $\vert \downarrow \vert$  to decrement to the previous code.

DCS: If you selected DCS for the Receive or Transmit Signaling Type, you will be asked to enter a valid DCS  $code$ . This code is entered as three octal digits. If there is an leading minus  $(-)$  sign, the code will be inverted. Any octal digit from 000 to 777 can be entered but only the 83 standard codes listed in Appendix A are useful.  $\lceil \uparrow \rceil$  can be used to increment from one code to the next, or  $\lceil \downarrow \rceil$  can be used to decrement to the previous

code.

### . Transmit Channel Frequency

Select as for Receive Channel Frequency.

### . Transmit Signaling Type

Select as for Receive Signaling Type.

#### . Transmit RF Power

This field selects the maxlmum RF Power output level allowed on thls channel. lf the normal (hlgh) power level is chosen, the unit can be switched to the low power level on this channel with an optional front panel button. If the low power level is chosen, the unit cannot transmit at the high power level on this channel. This field does not apply to 8-Channel Mobiles.

### . Scrambler Enable/Disable

This programming step applies only if the radio is equipped with a voice scrambler. If so, then each channel can be tagged to enable or disable the descrambler. Press  $|Y|$  to enable this option, or press  $|N|$  to disable it. If enabled, scrambler operation can be disabled again by pressing an optional front panel push button on the radio.

### . Auxiliary Data

Eight bits are available to control auxiliary functions as required when some options are installed. If required, instructions will be furnished with these options.

## . Selecting Scan List (Group Registry)

A channel can be registered in either or both of two scan lists (groups). Scan Group A channels will be scanned with Priority Sampling and Scan Group B channels will be scanned with no Priority Sampling. Press | Y | to add the channel to a scan list or  $|N|$  to omit it. NOTE: If programmed for PS type scan operation (see Option Definition Programming), only the Scan A list ls used. Any Scan B list programming is lgnored. Both Scan A and B lists are accessible if other scan types are programmed.

## **OPTIONS**

This form prompts for input of the following option definitions and operating parameters affecting the entire radio. This form can not be entered until a valid Model Number has been entered on the Radio-ID form.

- Auxiliary Key Type
- Channel Roll Over
- **Priority Sampling Rate**
- . Priority Sampling Rate During Scan
- . Scan Hold Conditions
- . Scan Hold Delay On Receive
- . Scan Hold Delay On Transmit
- Restore Omitted Channels (Delete Table Clear Condition)
- . Scan Stop w/Mic Off-Hook
- . Scan Type
- . Busy Channel Lock-Out
- . Transmit Timeout Timer
- . Beep Control

Selecting Options will result in the form shown in Figure 4 - 2.

#### . Auxiliary Key Type

This field prompts for the choice of operation an auxiliary button on the radio. 'Type 1" operation allows the button to control the function of the Aux Out line for the control of options. Do not program Type 1 unless an option is installed which specifies this key type. 'Type 2" operation causes the auxiliary button to function as the A/D SEL (Add/Delete Select) button for modification of the scan lists as well as continuing to control the Aux Out line.

#### • Channel Rollover

This field selects the operation of the UP-DOWN channel selector. Press  $\lfloor Y \rfloor$  to cause the channel list to "roll-over" at the top and the bottom or  $\lfloor N \rfloor$  to cause channel changes and beep indications to stop at bo ends of the channel list.

### EOIT

70-1489

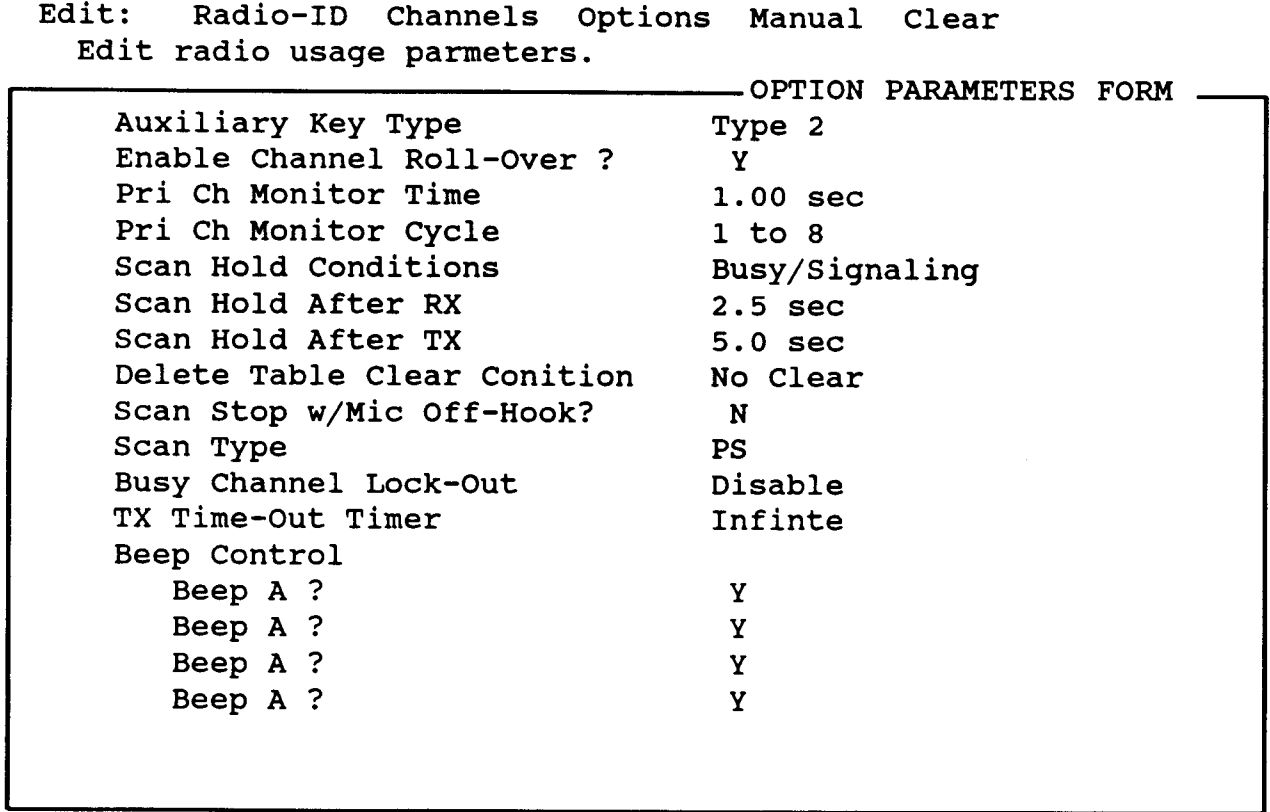

Press <F1> for help. Press <Esc> to exit form.

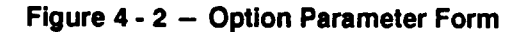

#### . Priority Sampling Rate (Pri Ch Monltor Time)

Select Priority Channel sampling rate which will occur while scanning is stopped on a non-priority channel. Note that sampling of the Priority 2 channel (if selected) will occur automatically at one half the rate of the Priority 1 channel. Select from the following:

0.50 sEc 0.75 sEC 1.00 SEC (default) 1.s0 sEc

#### . Priority Sampling Rate During Scan

Select Priority Channel sampling rate while scanning. Note that sampling of the Priority 2 channel (if selected) will occur automatically at one half the rate of the Priority 1 channel. Choose between:

1 to 8 - after every 8 non-priority channels (default) or,

1 to  $4 -$  after every 4 non-priority channels

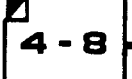

#### • Scan Hold Conditions

Select one of the following set of conditions which will cause scan hold to occur.

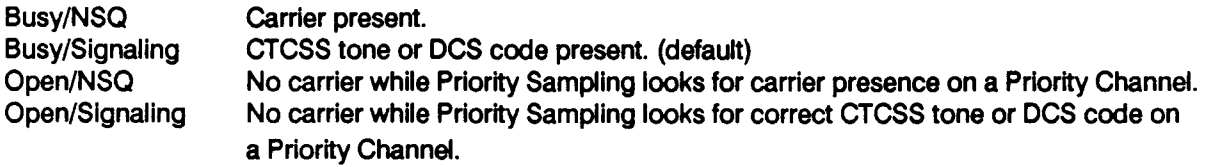

#### . Scan Hold Dehy On Recelve

Select the delay period after loss of carrier before scan resumes. Choices are:

0.3 sEc 2.5 SEC (default) s.0 sEc INFINTE

#### . Scan Hold Delay On Trangmlt

Select the delay period after transmit before scan resumes. Choices are:

0.3 SEC 2.5 sEc s.0 SEC (default) INFINTE

#### . Restore Omitted Channels

Select one of the following set of conditions under which deleted scan channels are restored to scan lists.

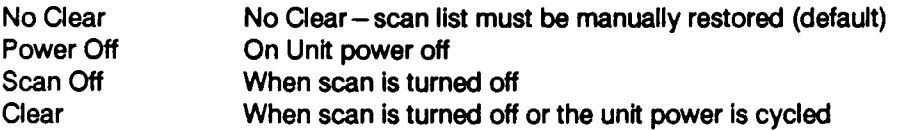

#### . Scan Stop w/Mlc Ofl-Hook

If enabled, scan will stop when the microphone is removed from the hang-up box. Press  $\|Y\|$  to enable this option or  $\parallel$  N  $\parallel$  to disable it.

#### • Scan Type - Syn-Tech XTR Mobiles

Select one of the following scan types:

NORMAL SCAN (Default-displayed as PS): Recommended for radios where the P SCAN button is the only scan button, or for radios wfth a P SCAN/N SCAN configuration. Norrnal scan allors the selection of two scan lists: a Priority Scan list and a non-Priority scan list. The Priority Scan list is activated by P SCAN after the Priority 1 channel is manually selected (using the Channel knob). During P SCAN operation, transmit can occur only on the Priority 1 channel. The non-Priority scan list is an independent scan list and is activated by N SCAN.

## EDIT

#### 70-1489

MODIFIED SCAN: Recommended for radios with a combination of P SCAN/ESC buttons. Modified scan allows the P SCAN/N SCAN operation as described for Normal Scan, but the control panel is normally labeled P SCAN and ESC (which replaces N SCAN). In ESCape mode, scan is stopped on the last received channel, but the previously selected Priority 1 channel is held in memory and becomes active when ESC is pressed again. This allows the user to answer traffic on a non-priority channel without having to manually leave scan, select the calling channel, and losing the Priority 1 channel in the process.

SECONDARY SCAN: Recommended for radio with P MON/N SCAN buttons. Secondary scan altows the user to transmit and receive on a selected channel called the Secondary channel while sampling the Priority and 2 channels. lt is activated by P MON after selecting the Priority 1 and 2 channels in the normal manner. The channel selected after initiating PMON mode is the Secondary channel. If either the Priority 1 or 2 channels become active, receive operation will change to the highest priority active channel, and transmit will occur on that channel. lf the configuratlon also lncludes N SCAN, non-priority type scan ls also avallable. lf both P MON and N SCAN are pressed, P SCAN operation results (non-priority scan plus priority monitoring).

#### • Scan Type - 8-Channel Mobiles

PS SCAN (Default): PS Scan allows the selection of all channels programmed in the Scan A list (see Scan Channel Assignment), while sampling the Priority 1 channel (and Priority 2 channel, if assigned).The Priority 1 channel is displayed during scan and can be changed at any time by the UP and DN buttons. Transmit always occurs on the Prioirty 1 channel. Busy channels cannot be deleted during scan.

MODIFIED SCAN: Modified Scan allows the scanning of all channels in the Scan A list, while sampling the Priority 1 channel (and Priority 2 channel, if assigned). The Priority 1 channel is assigned by the UP and DN buttons prior to activating scan operation and cannot be changed while scan is active. Transmit always occurs on the Priority 1 channel. Busy channels can be deleted during scan using the DN button.

SECONDARY SCAN: Secondary Scan allows the user to transmit and receive on a selected channel (called the Secondary channel) while sampling the Priority 1 channel (and Priority 2 channel, if assigned). The Priority 1 channel is selected using the UP and DN buttons priorto activating scan operation and cannot be changed while scan is active. If either Priority 1 or 2 channels become active, receive operation will change to the highest priority active channel, and transmit will occur on that channel. The Secondary channel can be changed during scan using the UP and DN buttons, and ls the transmit channel if the Prlorlty 1 and 2 channels are not active.

#### . BusyChannel Lockout

Select one of the following types of BCLO operation:

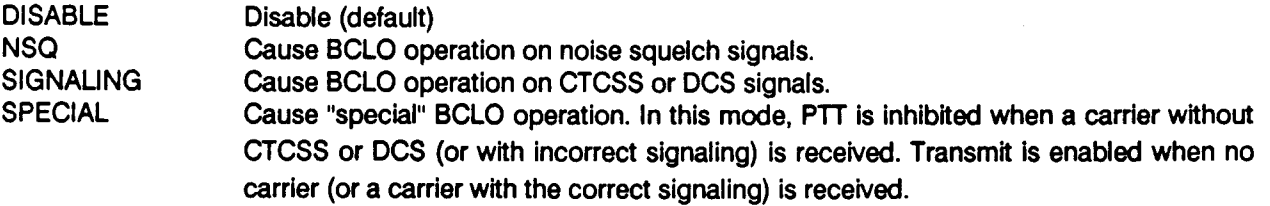

#### . Trensmit Tlmeout Timer

Select one of the following periods of the transmitter time-out.

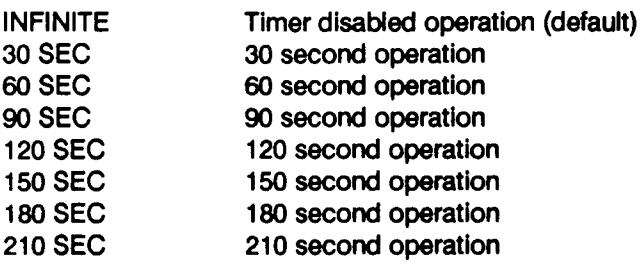

CONDITION

#### • Beep Control

SET

You may choose to allow the selective enabling or disabling of the following four groups of alert tones.

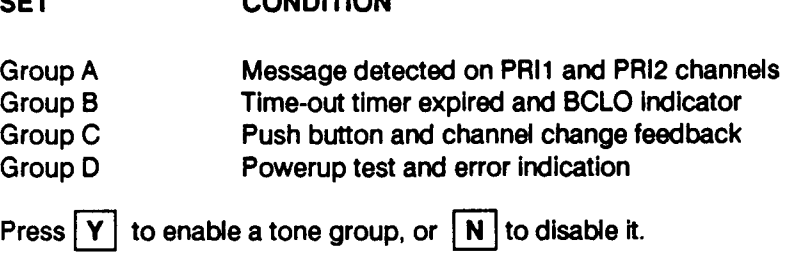

#### **MANUAL**

Selecting Manual results in the form shown in Figure 4 - 3. This function provides direct access to the local Configuration Data memory. It is used when the installation of special options kits requires special programming. In the event such kits become available, instructions will be included with the kits which contain the necessary Manual Programming detalls.

Fields in this form are:

- . EEPROM Address
- . EEPROM Value

CAUTION: It is important to note that no check is performed to ensure that only "safe" changes have been made to the configuration data. You should have access to specific details as to what values to change before attempting to change any value using manual programming as you can render the radio inoperable if incorrect values are entered

## EDIT

#### 70-1489

#### . EEPROM Address

This address is the location in local configuration data memory within the range of 00OH to 3FFH that you are viewing or modifying. You may specify any valid address to view or modify the byte at that memory location.

Default: none Minimum: 0 hex Maximum: 3FF hex

#### . EEPROM Value

The EEPROM value at the address selected above may be entered as a 2-digit hex number, or an 8-digit binary number. Use the arrow keys to choose the type of entry (hex or binary), then enter new value. Press  $\Box$  to change the byte value at the current address. Press  $\rightarrow$  to access each bit of the byte value. Return to the hexadecimal representation of the byte value by pressing  $\boxed{1}$ .

```
Edit: Radio-ID Channels Options Manual Clear
 Directly access local Configuration Data memory.
                                 . MANUAL PROGRAMMING FORM.
EEPROM Address (hex) 0
EEPROM Value (hex) FF 1 1 1 1 1 1 1 1 (binary)
                             7 6s4 32L o (bits)
                        WARNING!
         Incorrect changes to radio configurati
           data can render the radio
inoperable.
        <PgUp> Prev Address <PgDn> Next Address
```
Enter hex number between 0O and 3FF. Press <F1> for help.

Figure 4 - 3 - Manual Programming Form

## **CLEAR**

 $\overline{1}$ 

Selecting Clear will cause the Program to display:

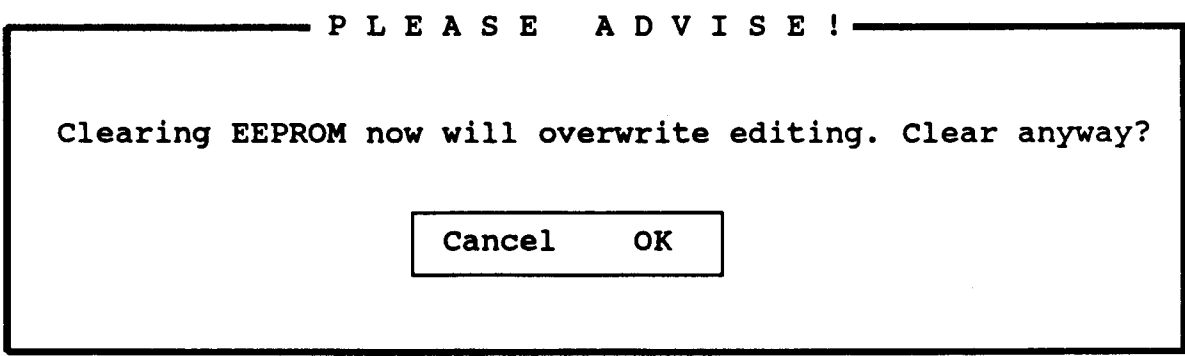

Select OK if you wish to erase all editing and start over. Otherwise, select Cancel.

## EDIT

70-1489

 $\bar{\mathbf{r}}$ 

NOTES

 $\bar{z}$ 

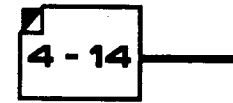

# **SECTION 5**

# **TEST**

## TEST

70-1489

 $\bar{\ell}$ 

NOTES

## TEST COMMANDS

Selecting Test (in the Radio Menu) command will allow you to perform the followlng tests:

- RX-TX (Receive / Transmit tests)
- Lamp (Performs various lamp tests)
- Display (Send characters to the LED display)
- . Beep (Beep On / Beep Off test)

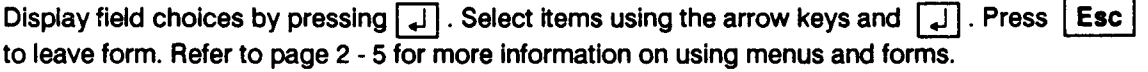

#### **RX-TX**

Selecting RX-TX will allow you to make receive and transmit parameter adjustments. Monitor the parameter on test equipment while adjusting to desired value. These values can be entered directly or with the increment/decrement functions keys, where:  $|F5|$  - large increment (+10),  $|F6|$  - small increment  $(+ 1)$ ,  $\boxed{F7}$  - large decrement (-10),  $\boxed{F8}$  - small decrement (-1). Press  $\boxed{1}$  to send parameter value to the radio.

**MAXIMUM MODULATION (DEVIATION):** Minimum = 0; Maximum = 63; Default = current value.

NORMAL POWER ADJUSTMENT: Minimum =  $0$ ; Maximum = 63; Default = current value.

LOW POWER ADJUSTMENT: Minimum = 0; Maximum = 63; Default = current value.

REFERENCE FREQUENCY ADJUSTMENT: Minimum =  $0$ ; Maximum =  $63$ ; Default = current value.

CRYSTAL TYPE: Press ig to open the choice window. Select Type 1, Type 2, or Type 3 and press ig again to change crystal type, or press **Esc** to escape without changing crystal type.

CAUTION: Be sure to terminate the radio antenna connector with the proper 50- $\Omega$  RF load before initiating the transmitter test. In addition, only leave the transmitter on for a short time.

Once Transmit control parameters have been set to your satisfaction, you must save the parameters now stored in the radio's temporary memory to the radio's permanent memory with the TX-Save function.

 $\mathbf{5} \cdot \mathbf{3}$ 

## TEST

70-1489

## LAMP

Selecting Lamp causes lamp-on commands to be sent to the radio in sequence.

## **DISPLAY**

Selecting Display causes the radio to display a sequence of digits in all LED positions (in ascending order). All possible characters are displayed in all positions.

## BEEP

Select Beep to turn radio beep off (disable) or on (enable).

# **SECTION 6**

# **PRINTOUTS**

# **PRINTOUTS**

70-1489

 $\overline{1}$ 

NOTES

 $\ddot{\phantom{a}}$ 

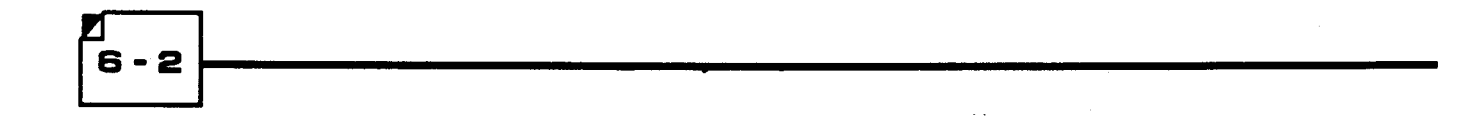

## PRINTOUTS

The program is able to produce organized reports of radio programming.

Select items using the arrow keys and  $\Box$ . Press | Esc | to leave menu. Refer to page 2 - 5 for more information on using menus and forms.

Select Printouts. You will first be asked to choose Report (which results in a report of the programmed Configuration Data), or Manual (which results in a list of the hex data in the radio EEPROM). Then you will be given a choice among Browse, Print, and File.

#### **BROWSE**

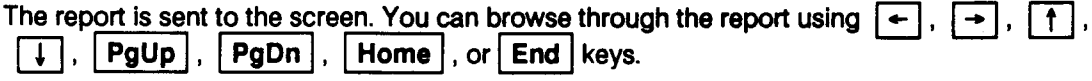

When finished, press  $|$  Esc  $|$  to return Disposition Menu.

### PRINT

Selecting Print will send the report to the printer in exactly the same format as shown on the screen. Make sure the printer is on and able to communicate with the computer.

When the printer is finished, you will be asked to press any key to continue .

## FILE

This function will save the report shown in the report window on the screen to a disk file. The report will be saved in exactly the same format as shown on the screen. Filenames and directories can be viewed by using wildcard characters. The highlighted filename or directory can be selected by pressing  $\boxed{\downarrow}$  again. Press **Esc** I to return to Disposition Menu without saving. Press **F3** to clear filename.

# SAMPLE REPORTS

Figure 6-1 is a sample a Manual printout (hex data in EEPROM). Figure 6-2 is a sample of a Report printout (programmed Configuration Data). NOTE: These samples are reports for Syn-Tech XTR Mobiles. Reports for 8-Channel Mobiles will look similar.

 $\overline{1}$ 

#### \*\*\* MIDLAND XTR MOBILE \*\*\*

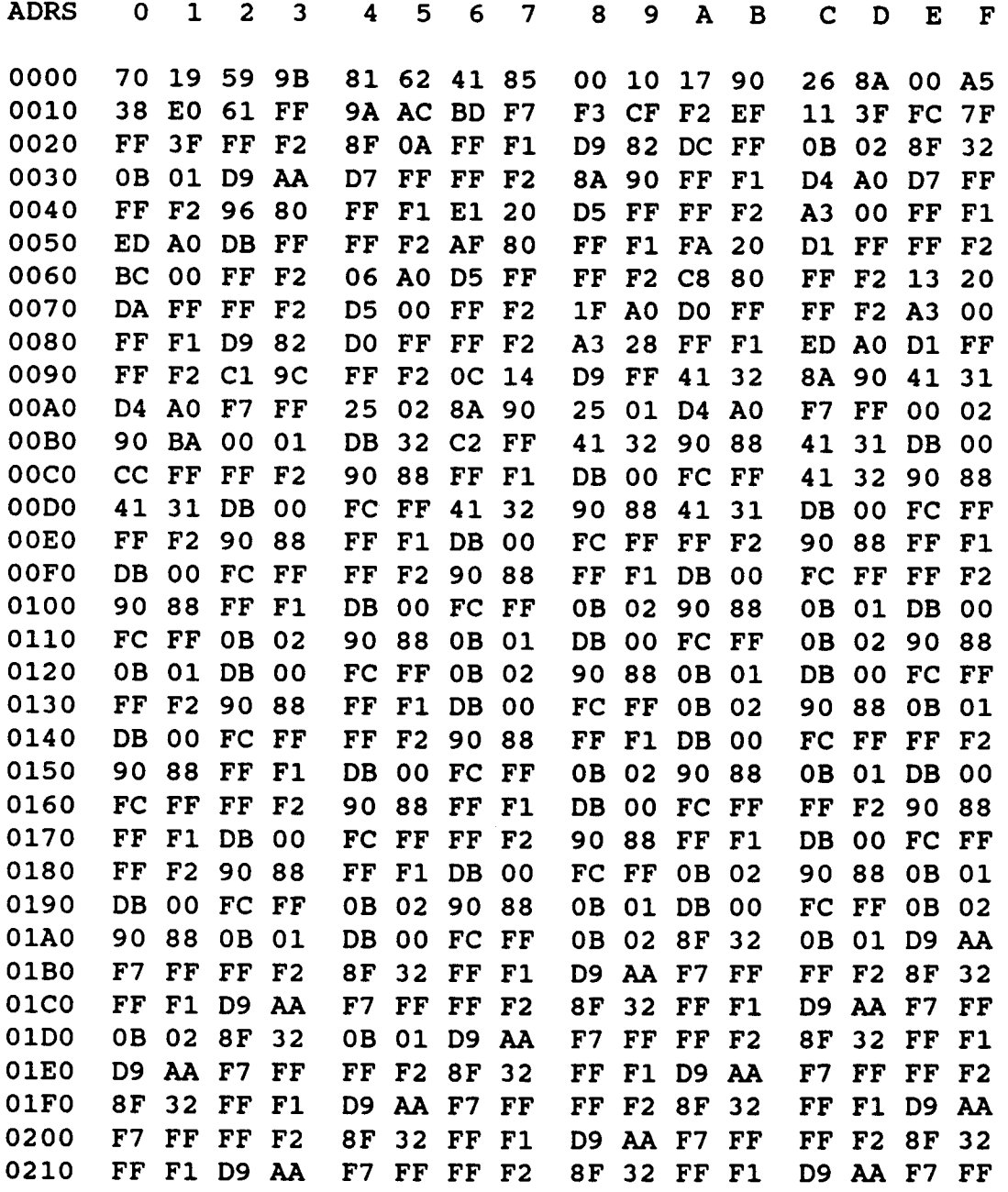

Figure 6 - 1a - Manual Sample Prinout

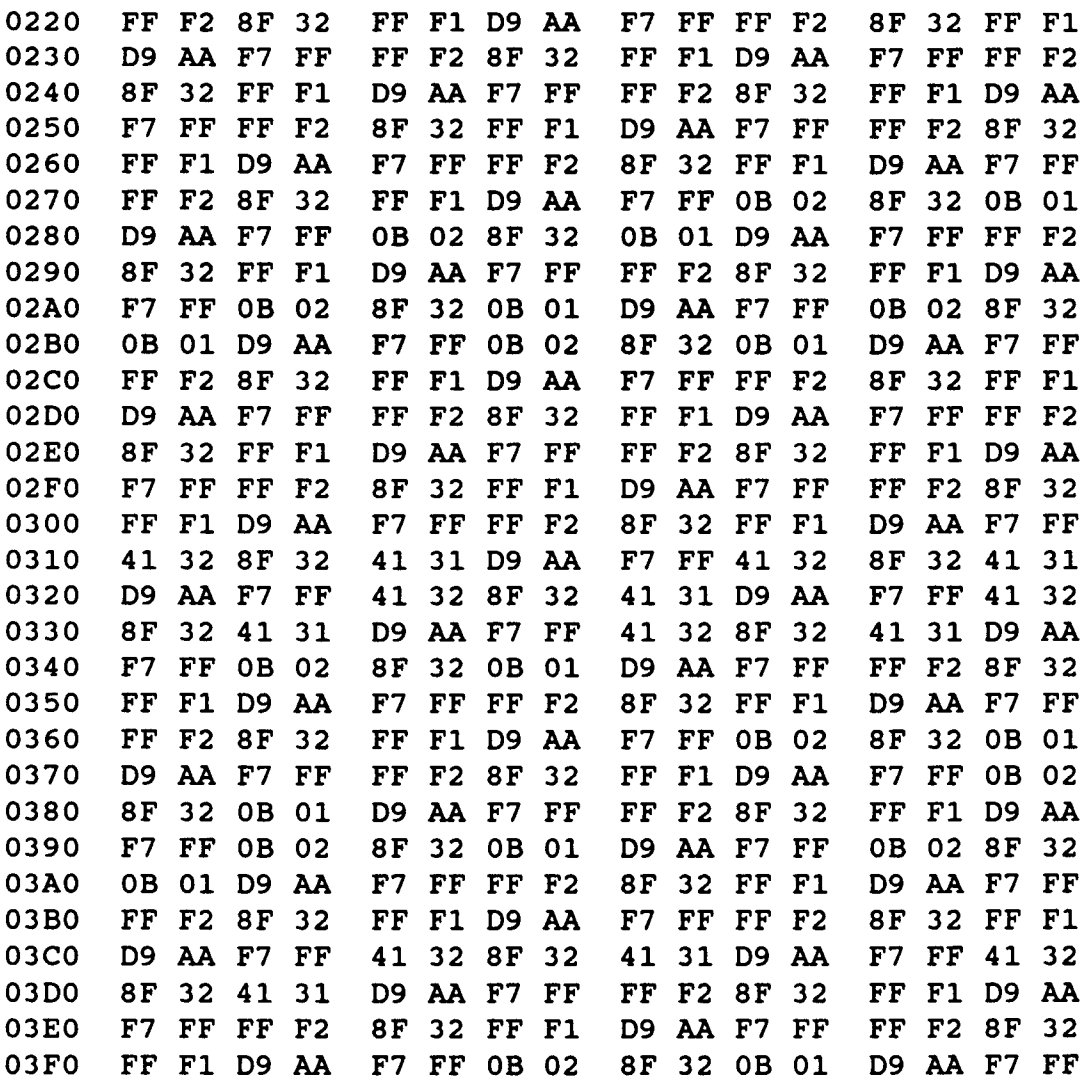

END

 $\overline{1}$ 

Figure 6 - 1b - Manual Sample Prinout (Continued)

 $6 - 5$ 

#### **PRINTOUTS**

```
70-1489
   *** MIDLAND XTR MOBILE
  MODEL VHF(H)-B
     BAND : 150 - 174 MHZ
     INJ : H
     REF : 2.50 KHZ
   S/N ....... 7019599B
   CUSTOMER .. 8162418500
   DATE \ldots 00-05-90
   PROGRAMMED CHANNEL
   CH RXF[MHZ] RX-DEC
    1 151.62500 100.0T
   SCAN A
    \mathbf 1SCAN B
    1
                               ***
                             TXF[MHZ] TX-ENC
                             151.62500 023 + D
                                                  PWR
                                                   N
                                                        SCR AUX
                                                         D FF
   AUX KEY TYPE............. TYPE2
   CH ROLL OVER............. ENABLE
   PRI MONI(T).............. 1.0 SEC
   \texttt{PRI} \; \texttt{MONI(N)} \ldots \ldots \ldots \ldots \; 1/8SCAN HOLD................ BUSY/SGNLG
   SCHLD-RX
2.5 SEC
   SCHLD-TX.................. 5.0 SEC
   DEL TABL CLR.
NO CLEAR
   SCAN HANG UP..
DISABLE
   SCAN TYPE................. PS
   BCLO....................... DISABLE
   \texttt{TXTOT}{}{.\dots\dots\dots\dots\dots\dots\dots\texttt{INFINITE}}BEEP A/B/C/D............. E/E/E/
```
END

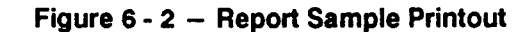

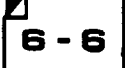

# **SECTION 7**

# **APPENDIX**

 $\bar{\mathbf{r}}$ 

NOTES

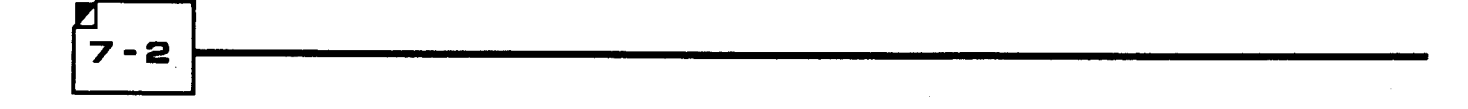

# **APPENDIX A**

# **SQUELCH CODES**

٦

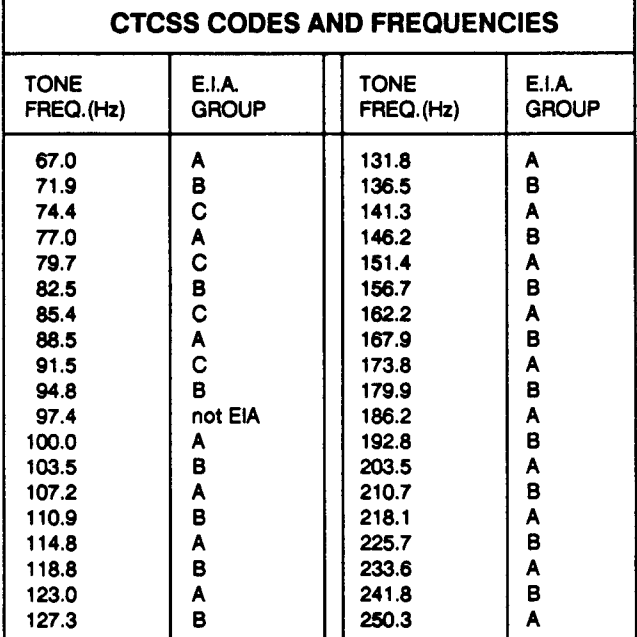

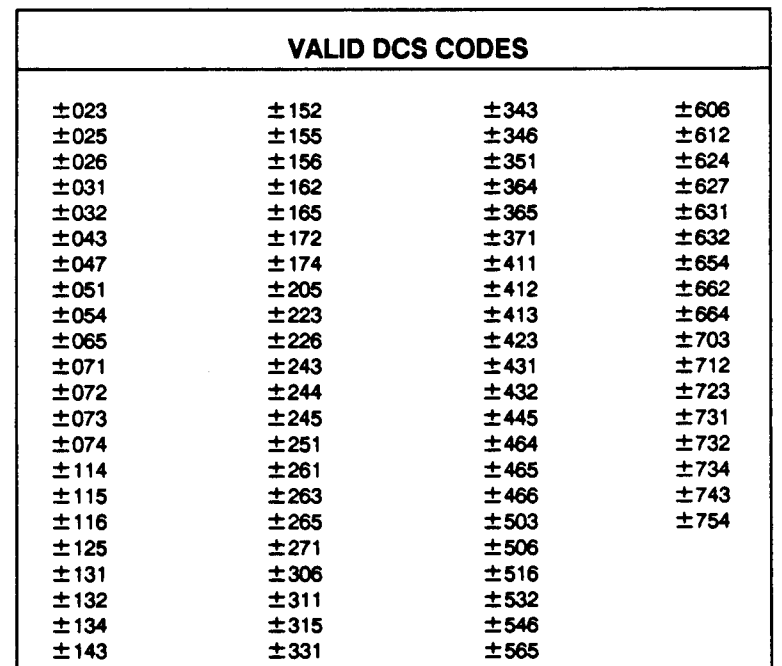

7

 $7 - 3$ 

## APPENDIX B

## TRANSCEMER ERROR CODES

When the SYN-TECH XTR radio is turned on, it performs a self-test that reports success by illuminating all displays and indicators momentarily. If a problem occurs, an error code appears in the channel display with an identifiable beep. Please note that multiple error codes will be displayed in sequence when the radio is turned on if multiple conditions exist. In many cases, the error display can be cleared by pressing any button, but will re-occur at next unit power up.

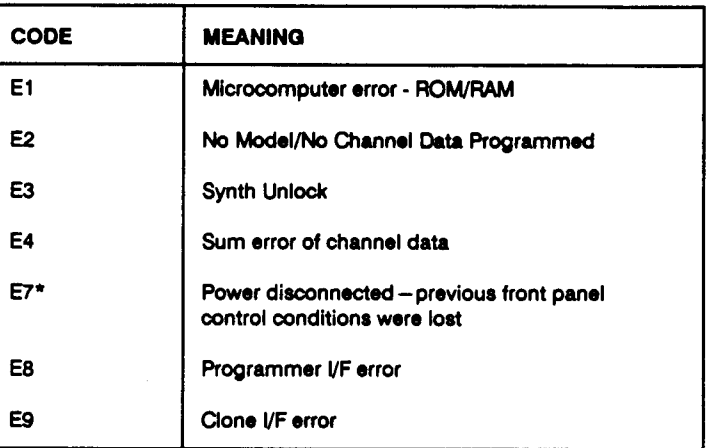

\* Note that E7 is the normal power-up display when the power has been disconnected for some period of time. When E7 is displayed, it simply means that the last selected channel number and front panel switch configuration (SCAN on or off, etc.) has been lost. All basic radio data (channel frequencies, etc.) is written in non-volatile memory and cannot be changed or lost whhout reprogramming.

# **APPENDIX C**

# **EDITING SUMMARY**

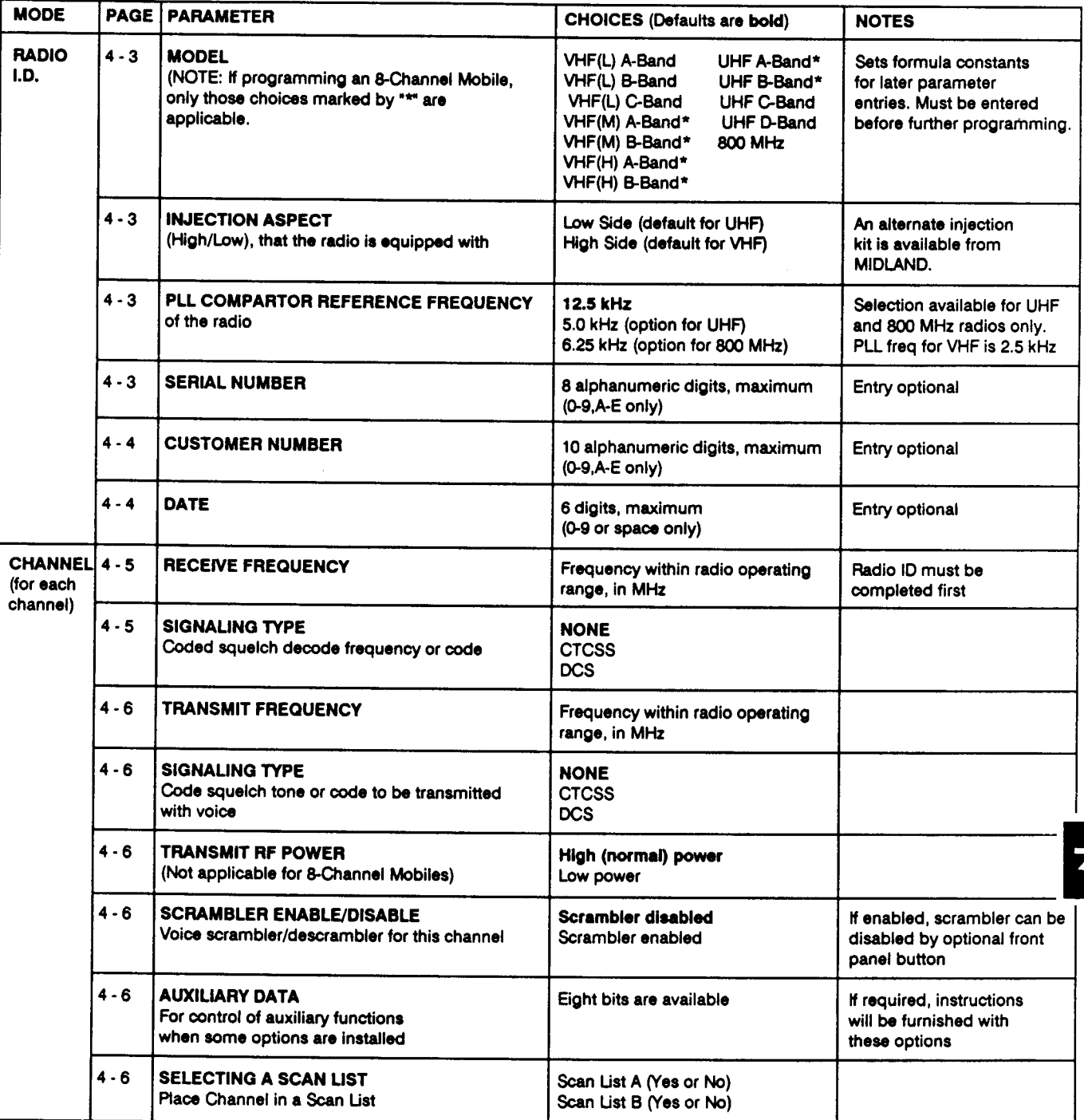

 $7 - 1$ 

2

# APPENDIX

70-1489

 $\mathcal{A}^{\mathcal{A}}$ 

 $\cdot$ 

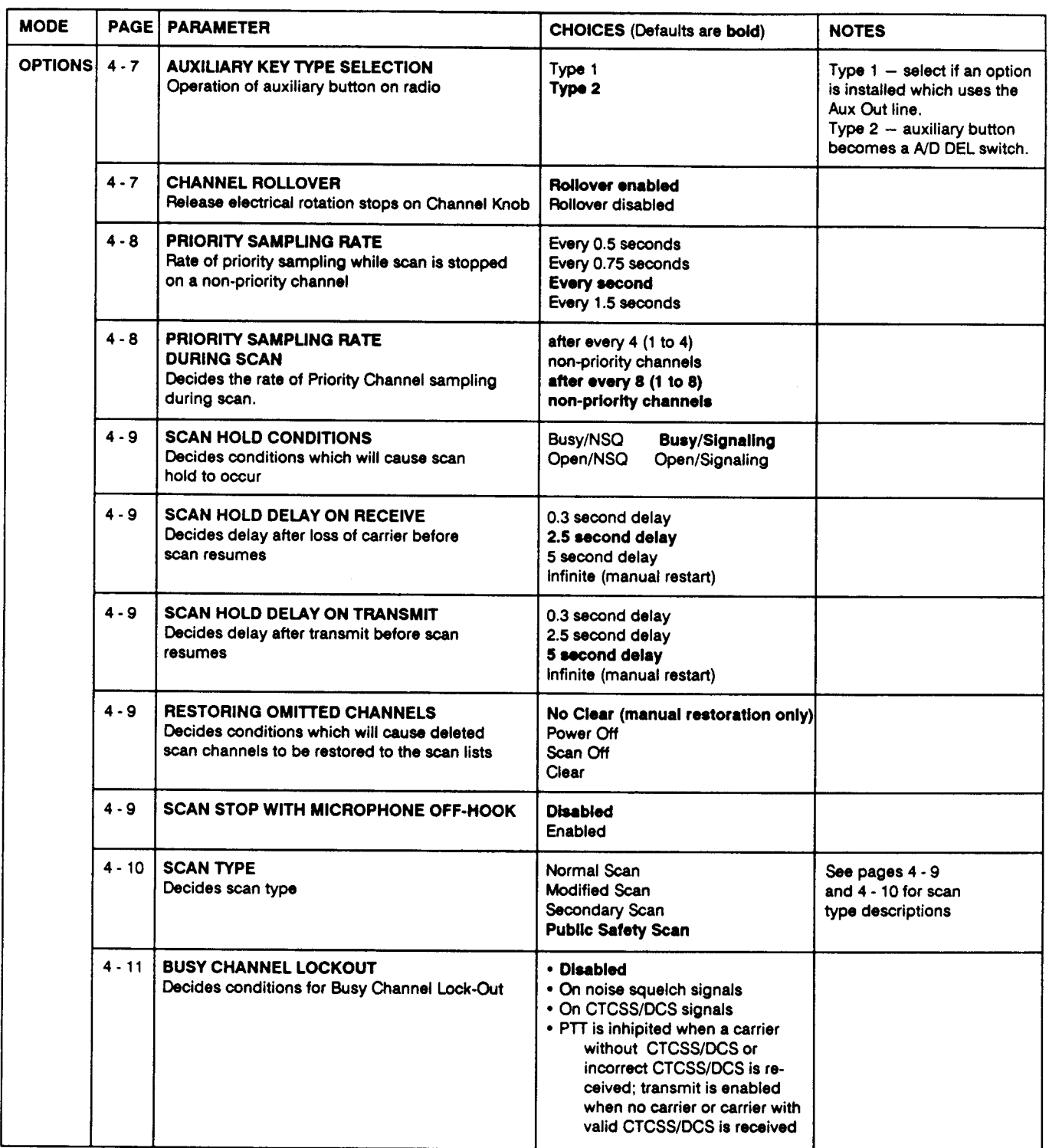

# **APPENDIX**

70-1489

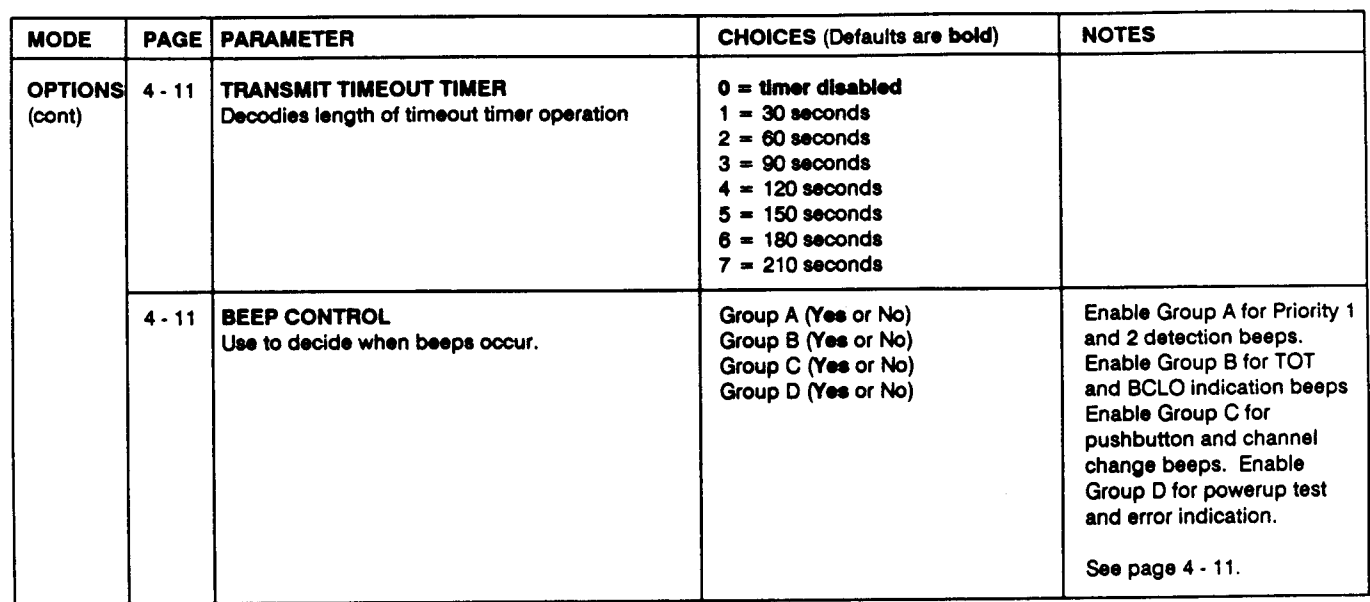

 $\mathcal{A}$ 

 $\overline{1}$ 

## APPENDIX D

## EDITING WORKSHEET

#### RADIO I.D.

-8

## 1. **MODEL (circle one):**<br>VHF(L) A-Band VHF(L) B-Band VHF(L) C-Band VHF(M) A-Band VHF(H) A-Band VHF(H) B-Band UHF A-Band UHF B-Band UHF D-Band 800 MHz 2. INJECTION ASPECT (circle one): High (VHF default) Low (UHF default) 3. PLL COMPARATOR REFERENCE FREQUENCY (circle one):<br>(UHF Band and 800 MHz only): 12.5 kHz 5.0 kHz (UHF) (UHF Band and 800 MHz only): 12.5 kHz 5.0 kHz (UHF) 6.25 kHz (800 MHz) 4. SERIAL NUMBER:\_  $(Optional - 8$  digits maximum) 5. CUSTOMER NUMBER:\_  $(Optional - 10$  digits maximum) 6. DATE/TIME:\_\_\_ VHF(M) B-Band UHF C-Band

 $(Optional - 6$  digits maximum)

### CHANNEL AND SCAN LIST PROGRAMMING (Duplicate page for second Scan List)

#### SCAN LIST: A B **CHANNEL** NUMBER (1-2 digiis) **RECEIVE FREQUENCY** (in MHz) RX SQUELCH TONE OR CODE TRANSMIT **FREQUENCY** (in MHz) TX SOUELCH TONE OR cooE TRANSMIT<sup>2</sup> POWER (high or low) SCRAM-BLER<sup>3</sup> (yes or no) **AUXILIARY** DATA4 (8 bits available) <sup>1</sup>Up to 22 channels, or 99 with option, for Syn-Tech XTR Mobiles, or up to 8 channels for 8-Channel Mobiles. <sup>2</sup>Not used by 8-Channel Mobiles. "Mot used by 8-Channel Mobiles. "Mot used only with some options. Instruction  $-$  Default conditions are bold  $-$

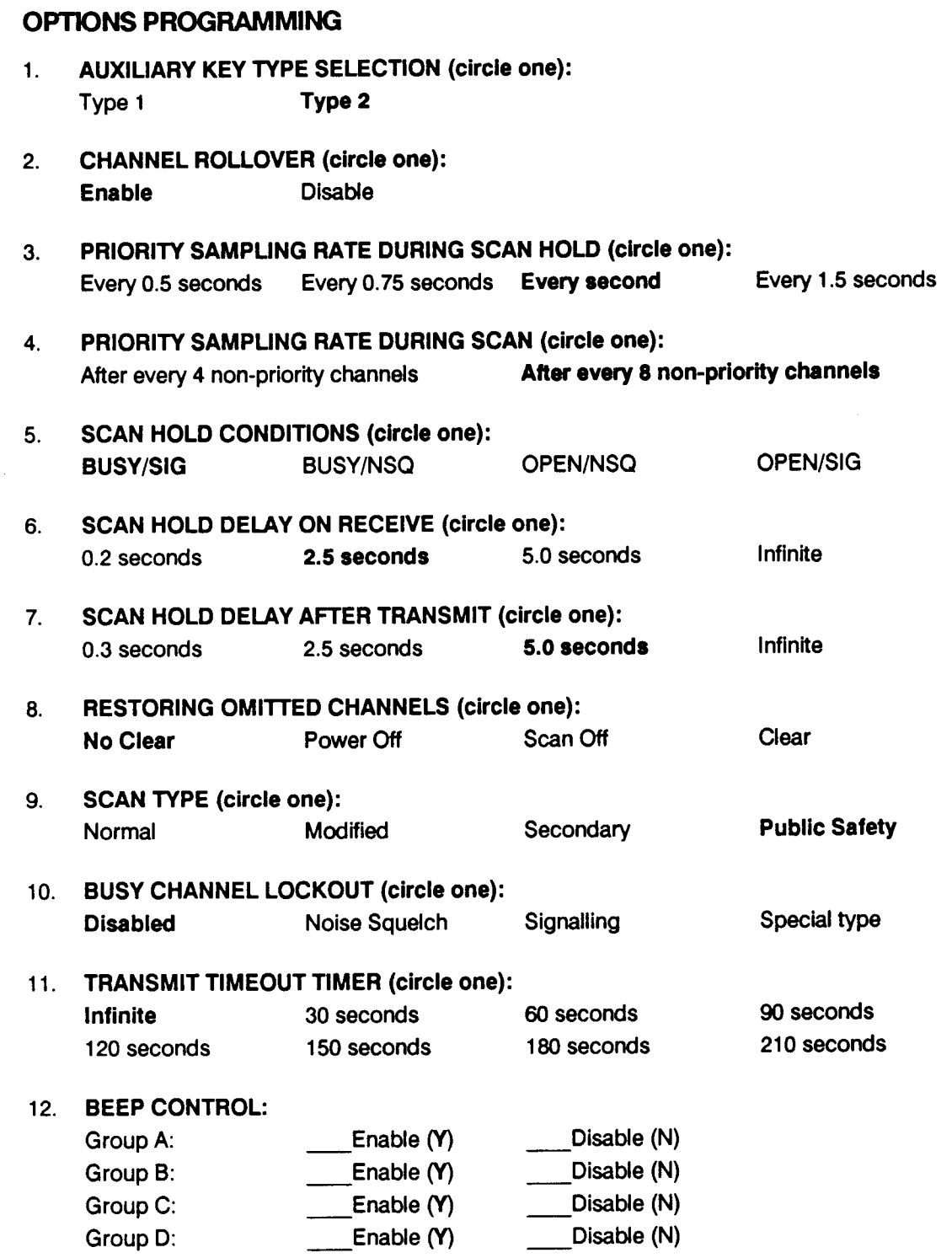

 $\bar{J}$ 

 $-$  Default conditions are bold  $-$ 

 $7 - 9$ 

## **APPENDIX E**

## **TEMPLATES**

Copy and cutout the appropriate template (Type 1 or Type 2) and lay it across the function keys on your computer keyboard. Refer to it when editing forms. See page 2 - 5 for more detailed explanation of keyboard functions.

## TYPE<sub>1</sub>

(Cut along the heavy lines)

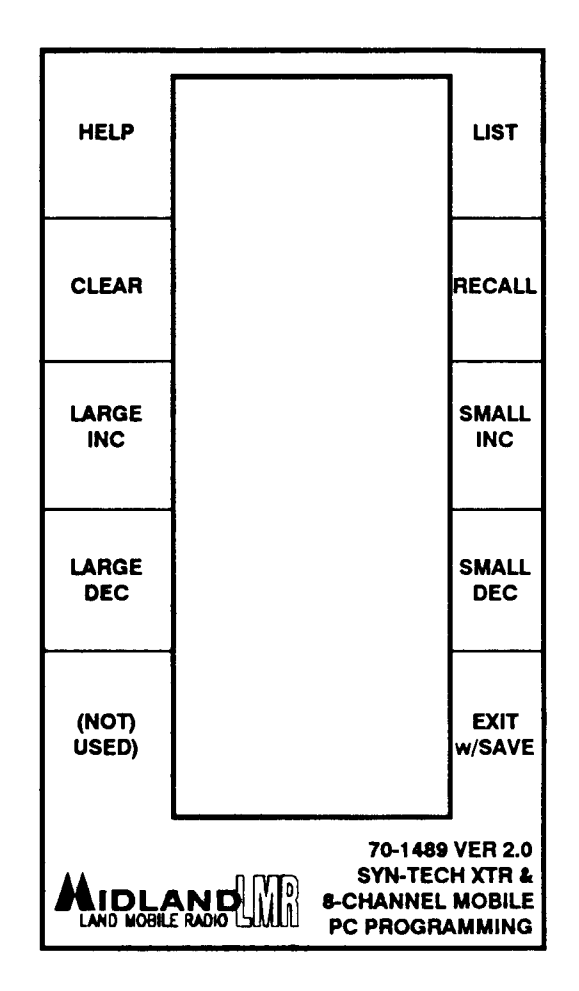

- 10

## TYPE<sub>2</sub>

(Cut along the heavy lines)

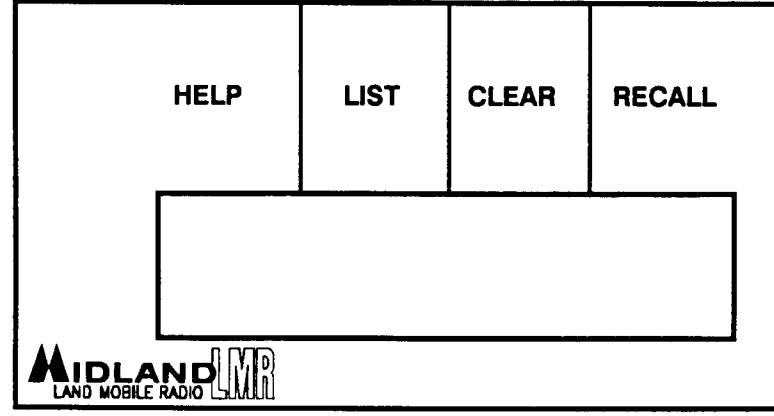

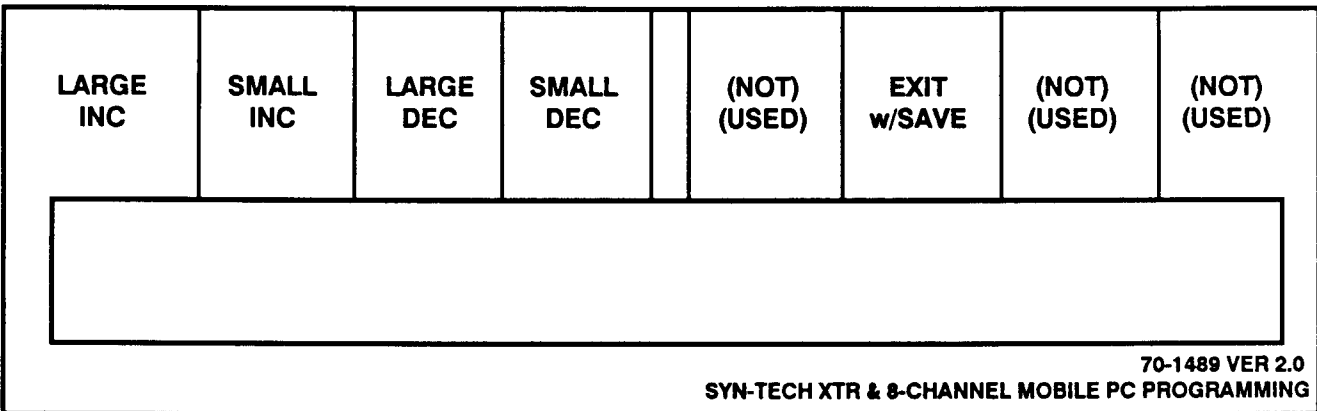

 $\overline{7}$  -

. 12

70-1489

# APPENDIX F

# FIRMWARE SUMMARIES

- VERSION 1.3 First Release (1990)
- . VERSION 2.0 Second Release (1990)
- 1. Added capability to program 8-Channel Mobiles.
- 2. Added capability to view files in directories when using FILE LOAD and FILE SAVE functions.
- 3. Improved programming for VHF Low-Band radios.
- 4. Improved use of disk space by files created using the FILE SAVE function.

## APPENDIX

70-1489

## APPENDIX F

## FIRMWARE SUMMARIES

- VERSION 1.3 First Release (1990)
- . VERSION 2.0 Second Retease (1990)
- 1. Added capability to program 8-Channel Mobiles.
- 2. Added capability to view files in directories when using FILE LOAD and FILE SAVE functions.
- 3. lmproved programming for VHF Low-Band radios.
- 4. Improved use of disk space by files created using the FILE SAVE function.
- VERSION 2.1 Third Release (1991)
- 1. Corrected setting of Busy Channel Lock-Out (BCLO) and Transmit Time-Out Timer (TXTOT) parameters in "EDIT OPTIONS" form.
- 2. lmproved PRINT function.

- 12

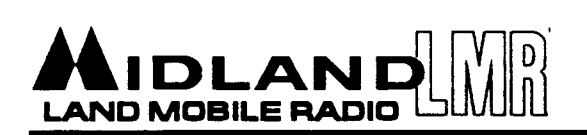

# **CHANGE NOTICE**

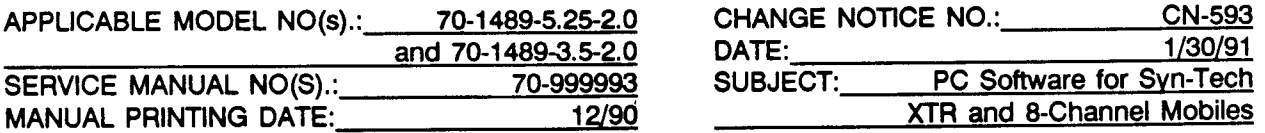

The EDIT OPTIONS form of the XTR and 8-Channel Mobile PC Software Version 2.0 changed the wrong EEPROM location in attempting to set the Busy Channel Lock-Out (BCLO) and Transmit Time-Out Timer (TXTOT) parameters. Version 2.1 correctly sets these parameters but Version 2.0 may have set EEPROM Address 1E to an incorrect value.

To correct the value at this EEPROM Address for radios which have been programmed with Version 2.0 software or configuration files created by Version 2.0 software, do the following:

- Enter the RADIO UPLOAD form to upload the radio configuration into the computer or enter the  $\mathbf{1}$ . FILE LOAD form to load a filed configuration into the computer.
- Exit RADIO menu or FILE menu and enter the EDIT MANUAL form.  $2.$
- Enter hexadecimal 1E for the EEPROM Address and press the Enter key.  $3.$
- Change the EEPROM Value to hexadecimal FF and press the Enter key. 4.
- Exit the EDIT MANUAL form and enter the RADIO DOWNLOAD form to download the configuration 5. in the computer to the radio or enter the FILE SAVE form to save the configuration to a file.

# Product Bulletin No:1008

RE: PC Software for XTR & 8 CH Date: February 27, 1991 Version 2.1 Update

The 70-1489 Version 2.1 software still uses the Version 2.0 manual as its guide, dated 12/90. Enclosed is CN-593 & an updated copy of page 7-12.

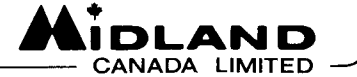

#### SERVICE/INSTALLATION MANUAL

70-1308A

#### PC INTERFACE CABLE ASSEMBLY

#### DESCRIPTION

The model 70-1308A assembly is used to interface an IBM PC/XT/AT or compatible computer to a Syn-Tech II, Syn-Tech XTR, or 8-Channel mobile transceiver, or to a Syn-Tech XTR Handheld for programming or test purposes.

If you are programming a mobile transceiver, the 25-pin connector plugs into a serial port of the computer while the 10-pin connector plugs directly into the transceiver, and the 70-1308A is powered by the transceiver.

If you are programming a Syn-Tech XTR Handheld, you will also need to connect the 70-1053A interface cable, the 70-1056A universal test box, or the 70-1057A programming/RF test cable to the radio. The 25-pin connector of the 70-1308A plugs into a serial port of the computer while the 10-pin connector plugs directly into the 70-1053A, 70-1056A, or 70-1057A.

Associated Manuals:

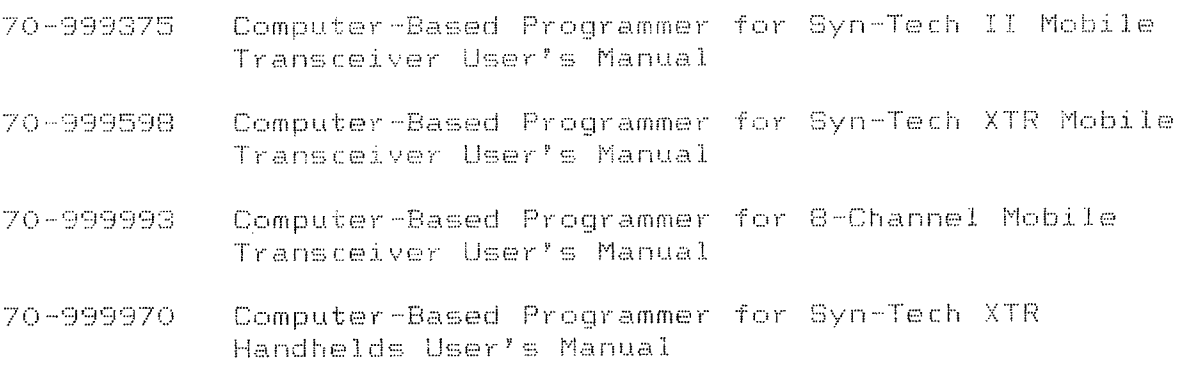

#### "AT" STYLE DB-9 SERIAL CONNECTOR PIN CONFIGURATION

DB-9 PIN NO.

 $\sim$ 

Ď.

FUNCTION

EQUIVALENT DB-25 PIN NO.

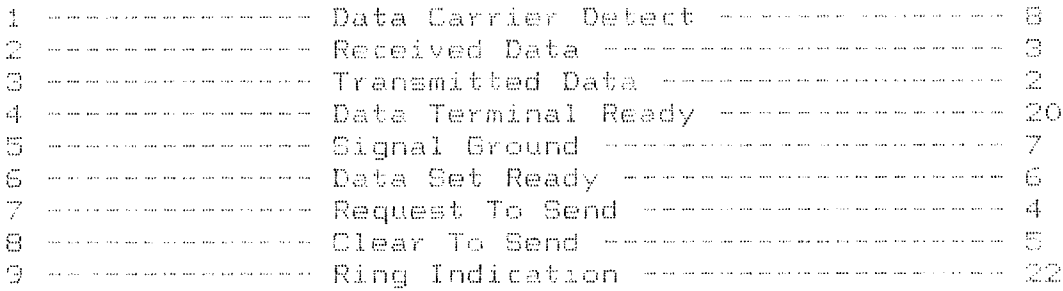

Note A: Pin 9, Ring Indication, is used in conjuction with phone modems.

Note B: Confusion over whether aquipment is DCE or DTE may require that the following pairs of pins be reversed:  $283, 486, and 788.$ 

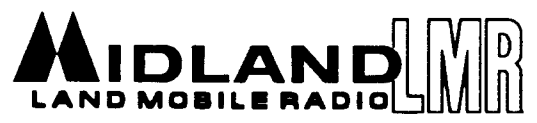

1690 NORTH TOPPING . KANSAS CITY . MISSOURI . 64120 (P.O. BOX 419903 • KANSAS CITY • MISSOURI • 64141) TELEPHONE: (816) 241-8500 · FAX: (816) 245-1144